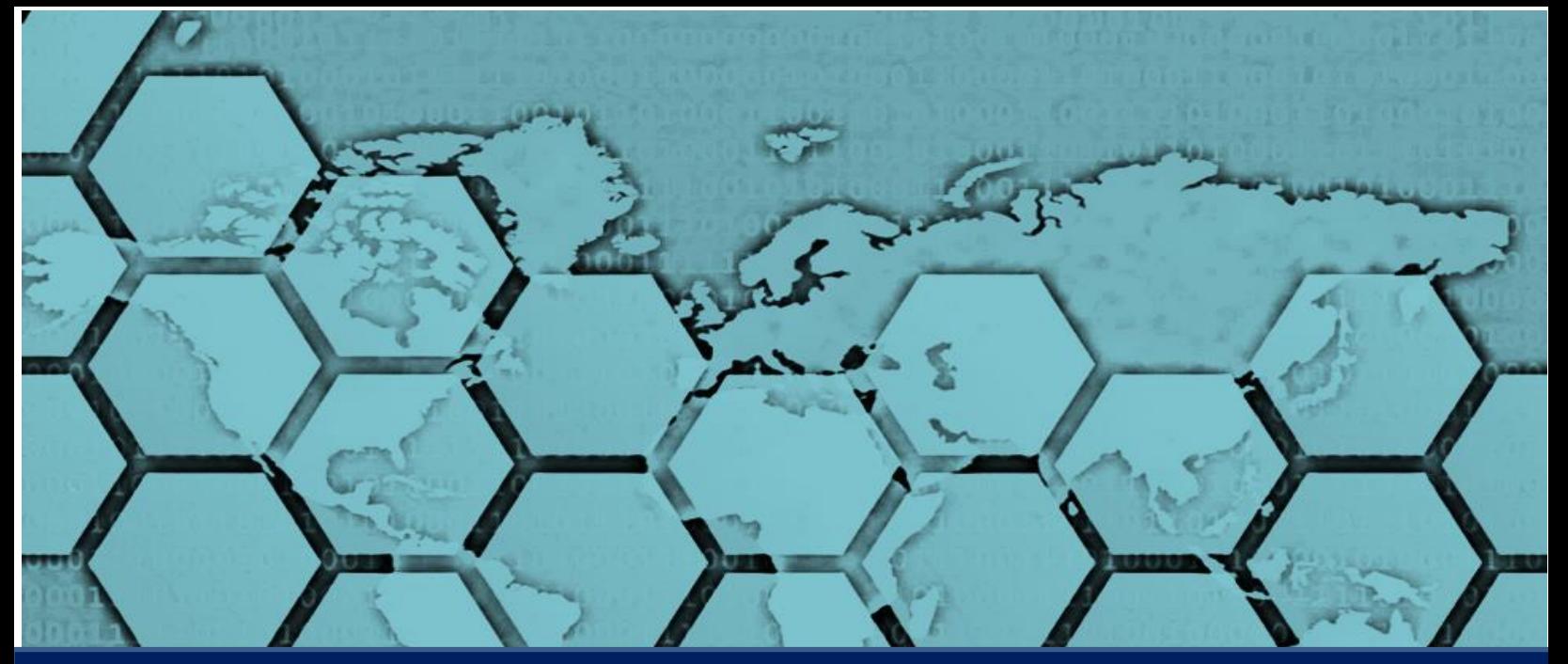

# **คู่มือการใช้งานระบบฐานข้อมูลทางยุทธศาสตร์ ของ ศศย.สปท.**

## **Strategic Database Information System**

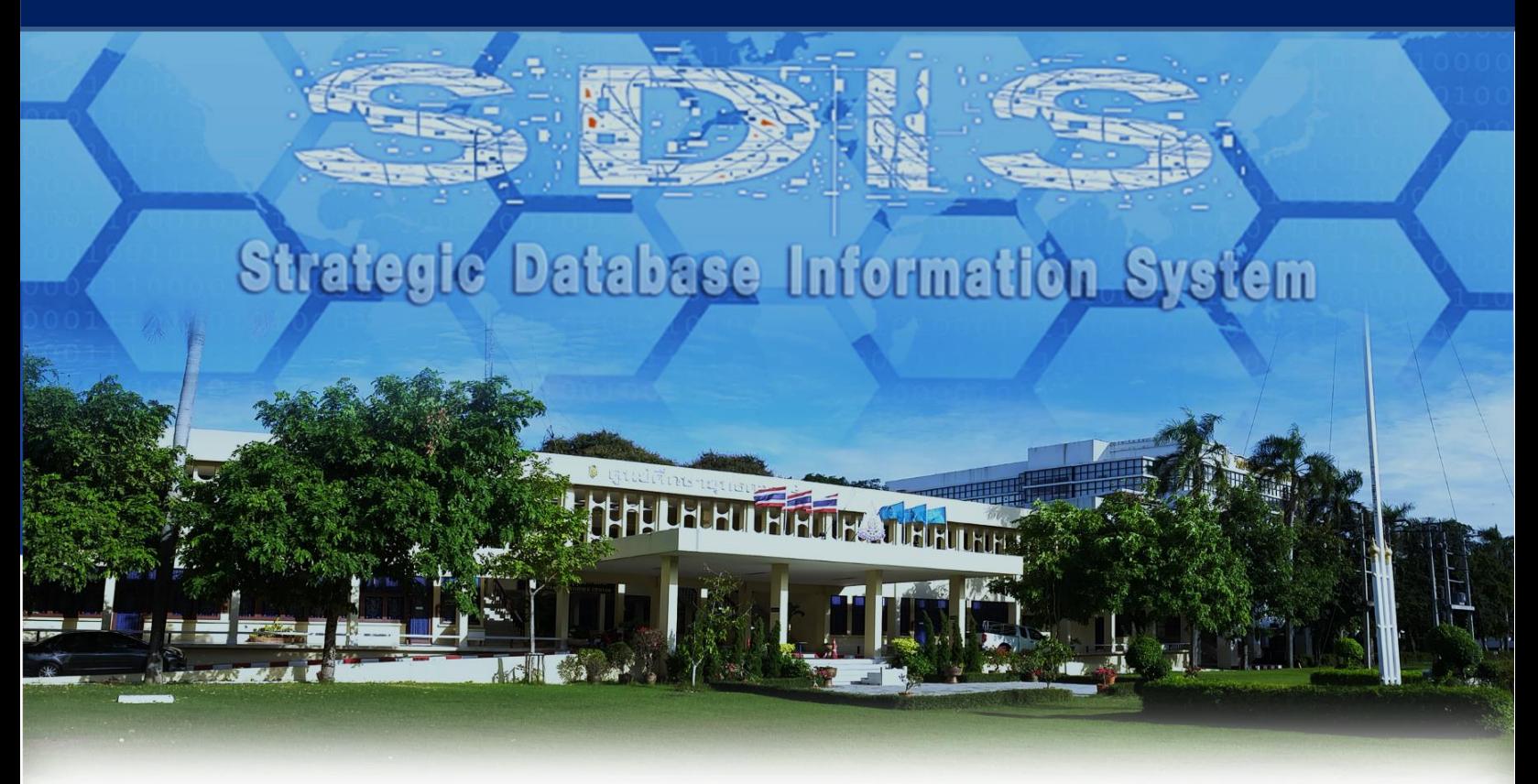

**ศูนย์ศึกษายุทธศาสตร์ สถาบันวิชาการป้องกันประเทศ**

## **สารบัญ**

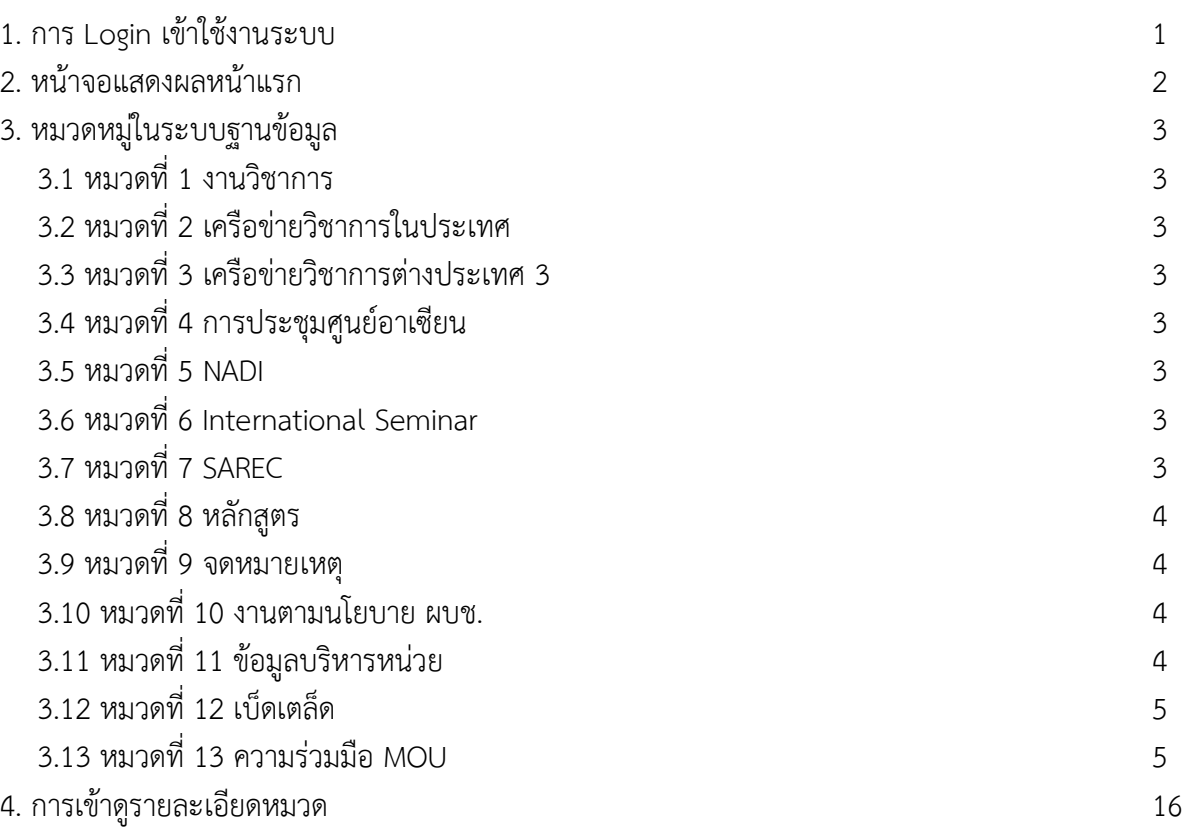

#### หน้า

## **สารบัญภาพ**

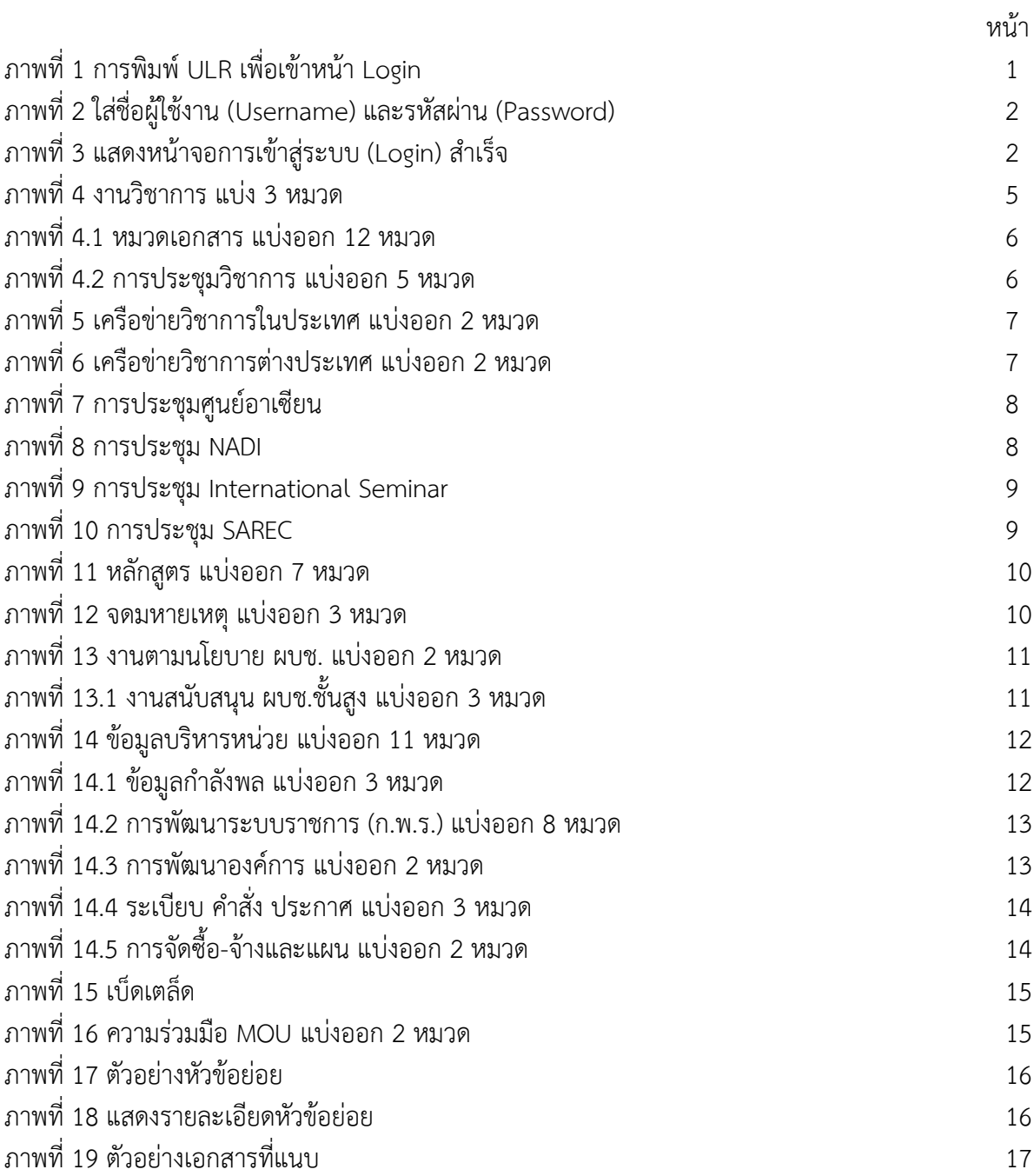

#### **1. การ Login เข้าใช้งานระบบ**

1.1 เปิดเว็บบราวเซอร์ (web browser) พิมพ์ URL คำว่า 192.168.1.3/sscms ดังภาพที่ 1

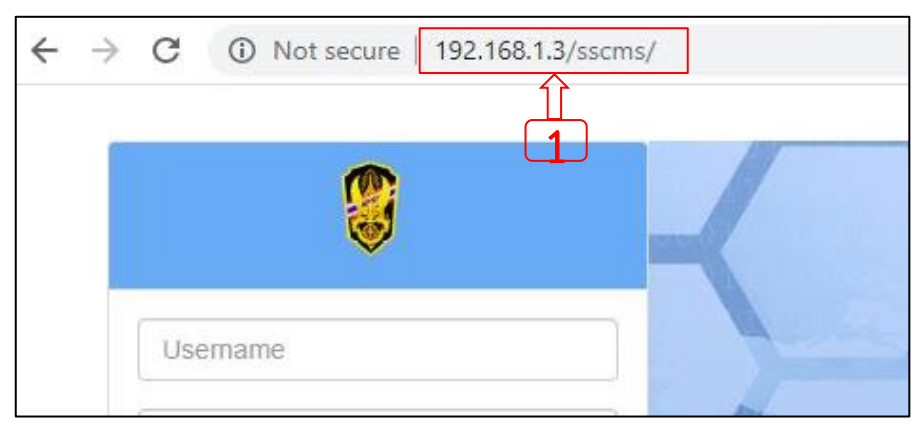

**ภาพที่ 1** การพิมพ์ ULR เพื่อเข้าหน้า Login

1.2 ใส่ชื่อผู้ใช้ในช่อง Username และรหัสผ่านในช่อง Password กดปุ่ม Login เพื่อเข้าสู่ระบบ กรณีให้เว็บ บราวเซอร์ (web browser) จดจำชื่อผู้ใช้และรหัสผ่านในครั้งต่อไปให้คลิกในช่อง Remember Me ดังภาพที่ 2

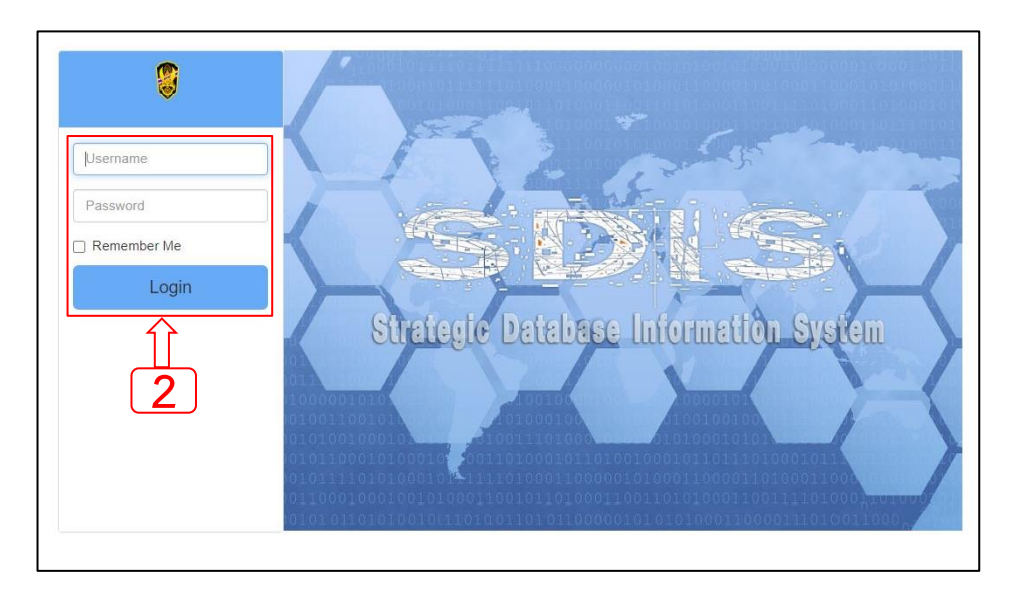

**ภาพที่ 2** ใส่ชื่อผู้ใช้งาน (Username) และรหัสผ่าน (Password)

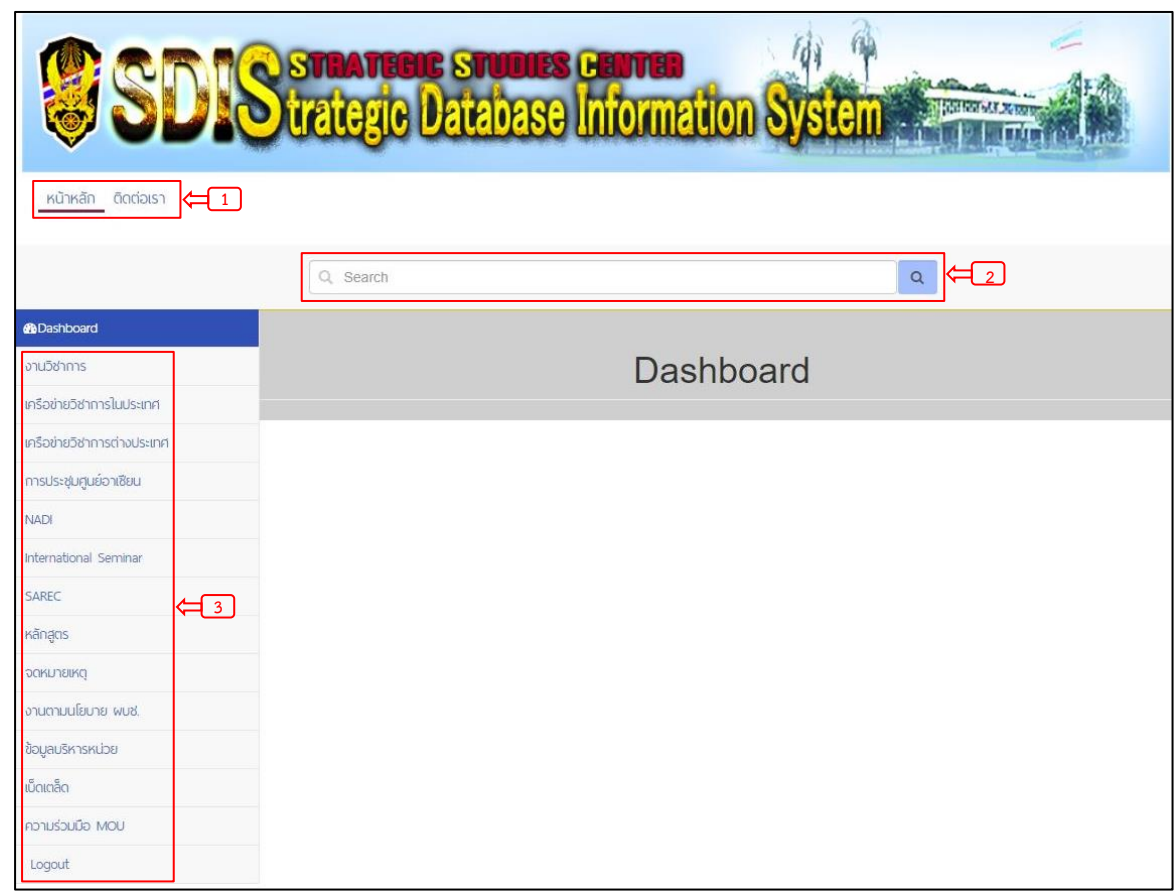

**2. หน้าจอแสดงผลหน้าแรก** เมื่อเข้าสู่ระบบสำเร็จจะปรากฏเมนูการใช้งานต่าง ๆ ดังภาพที่ 3

**ภาพที่ 3** แสดงหน้าจอการเข้าสู่ระบบ (Login) สำเร็จ

จากภาพที่ 3 เมื่อเข้าสู่ระบบ (Login) สำเร็จจะปรากฏเมนูการใช้งาน ดังนี้ หมายเลข 1 หน้าหลัก ใช้สำหรับกลับมาจุดเริ่มต้นตอนเข้าสู่ระบบครั้งแรก

ติดต่อเรา เป็นข้อมูลติดต่อพื้นฐานของเจ้าของระบบ

หมายเลข 2 ค้นหา (Search) ใช้สำหรับค้นหาข้อมูลทั้งหมดในระบบฐานข้อมูล ฯ

หมายเลข 3 หมวดหมู่ เป็นเมนูหัวข้อหลักในการเข้าถึงข้อมูลย่อยโดยมีทั้งหมด 13 หัวข้อ ดังนี้

- 
- 3. เครือข่ายวิชาการต่างประเทศ 4. การประชุมศูนย์อาเซียน
- 
- 
- 
- 11. ข้อมูลบริหารหน่วย 12. เบ็ดเตล็ด
- 13. ความร่วมมือ MOU 14. Logout
- 1. งานวิชาการ 2. เครือข่ายวิชาการในประเทศ
	-
- 5. NADI 6. International Seminar
- 7. SAREC 8. หลักสูตร
- 9. จดหมายเหตุ 10. งานตามนโยบาย ผบช.
	-
	-

#### **3. หมวดในระบบฐานข้อมูล แบ่งออก 13 หมวด ดังนี้**

- 3.1 หมวดที่ 1 งานวิชาการ แบ่งออก 3 หมวด ดังภาพที่ 4
	- 3.1.1 หมวดเอกสารแบ่งออก 12 หมวดดังภาพที่ 4.1
		- 3.1.1. 1 เอกสารวิชาการ
		- 3.1.1. 2 งานวิจัย
		- 3.1.1. 3 เอกสารเฉพาะกรณี
		- 3.1.1. 4 เอกสารประเมินยุทธศาสตร์
		- 3.1.1. 5 เอกสารวิเคราะห์สถานการณ์ยุทธศาสตร์และความมั่นคง
		- 3.1.1. 6 จุลสาร ศศย.สปท.
		- 3.1.1. 7 เอกสารวิชาการประชุม NADI
		- 3.1.1. 8 เอกสารวิชาการประชุม International Seminar
		- 3.1.1.9 เอกสารวิชาการศูนย์อาเซียนศึกษา
		- 3.1.1.10 Academic Talk
		- 3.1.1.11 Track II Monitor
		- 3.1.1.12 Policy Brief
	- 3.1.2 การประชุมวิชาการ แบ่งออก 5 หมวดดังภาพที่ 4.2
		- 3.1.2 1 ประชุมวิชาการในประเทศ
		- 3.1.2 2 ประชุมวิชาการต่างประเทศ
		- 3.1.2 3 การประชุมวิชาการศูนย์ศึกษายุทธศาสตร์
		- 3.1.2 4 การประชุมสนทนาปัญหายุทธศาสตร์
		- 3.1.2 5 Security Lab
	- 3.1.3 การลงพื้นที่รวบรวมข้อมูล
- 3.2 หมวดที่ 2 เครือข่ายวิชาการในประเทศ แบ่งออก 2 หมวด ดังภาพที่ 5
	- 3.2.1 หน่วยงานในประเทศ
	- 3.2.2 กิจกรรม/เยี่ยมเยือน
- 3.3 หมวดที่ 3 เครือข่ายวิชาการต่างประเทศ แบ่งออก 2 หมวด ดังภาพที่ 6
	- 3.2.1 หน่วยงานในประเทศ
	- 3.2.2 กิจกรรม/เยี่ยมเยือน
- 3.4 หมวดที่ 4 การประชุมศูนย์อาเซียน ดังภาพที่ 7
- 3.5 หมวดที่ 5 NADI ดังภาพที่ 8
- <u>3.6 หมวดที่ 6</u> International Seminar ดังภาพที่ 9
- 3.7 หมวดที่ 7 SAREC ดังภาพที่ 10
- <u>3.8 หมวดที่ 8</u> หลักสูตร แบ่งออก 7 หมวด ดังภาพที่ 11
	- 3.8. 1 หลักสูตรนักยุทธศาสตร์
	- 3.8.2 Senior Security Studies Course (SSSC)
	- 3.8. 3 ADLDP
	- 3.8. 4 FLP/YLP

3.8.5 ICAF

3.8.6 อบรมบุคลากรทางยุทธศาสตร์

3.8.7 การปฐมนิเทศนายทหารชั้นนายพลของกองทัพไทย

3.9 หมวดที่ 9 จดหมายเหตุแบ่งออก 3 หมวด ดังภาพที่ 12

3.9.1 จิตอาสา

3.9.2 พิธีสำคัญ

3.9.3 เหตุการณ์สำคัญ

3.10 หมวดที่ 10 งานตามนโยบาย ผบช. แบ่งออก 2 หมวด ดังภาพที่ 13

3.10.1 งานสนับสนุน ผบช.ชั้นสูง แบ่งออก 3 หมวด ดังภาพที่ 13.1

3.10.1.1 คณะกรรมาธิการ รัฐสภา

3.10.1.2 การจัดทำยุทธศาสตร์

3.10.1.3 การสร้างความปรองดอง สมานฉันท์

3.10.2 ข้อมูลการดำเนินการที่ผ่านมา

3.11 หมวดที่ 11 ข้อมูลบริหารหน่วย แบ่งออก 11 หมวด ดังภาพที่ 14

- 3.11.1 ข้อมูลกำลังพล แบ่งออก 3 หมวด ดังภาพที่ 14.1
	- 3.11.1.1 สถานภาพกำลังพล
	- 3.11.1.2 ข้อมูลกำลังพล
	- 3.11.1.3 การประเมินผลการปฏิบัติราชการกำลังพล
- 3.11.2 ข้อมูลงบประมาณประจำปี
- 3.11.3 สิ่งอุปกรณ์
- 3.11.4 ประวัติและข้อมูลพื้นฐาน
- 3.11.5 แผนงานประจำปี

3.11.6 การพัฒนาระบบราชการ (ก.พ.ร.) แบ่งออก 8 หมวด ดังภาพที่ 14.2

3.11.6.1 รายงานการประเมินตนเอง (SAR)

3.11.6.2 คำสั่งแต่งตั้งคณะกรรมการ/คณะทำงาน

3.11.6.3 การจัดการองค์ความรู้ (KM)

3.11.6.4 การบริหารความเสี่ยง (RM)

3.11.6.5 กระบวนการสร้างคุณค่า

3.11.6.6 การประชุม ฯ

3.11.6.7 Unit School

3.11.6.8 อื่น ๆ

3.11.7 การประชุม ศศย.สปท.

3.11.8 การพัฒนาองค์การ แบ่งออก 2 หมวด ดังภาพที่ 14.3

3.11.8.1 บรรยายพิเศษ

3.11.8.2 พัฒนาองค์กร

3.11.9 ระเบียบ คำสั่ง ประกาศ แบ่งออก 3 หมวด ดังภาพที่ 14.4

3.11.9.1 ระเบียบ

#### 3.11.9.2 คำสั่ง

- 3.11.9.3 ประกาศ
- 3.11.10 ยานพาหนะ ศศย.สปท.

3.11.11 การจัดซื้อ-จ้างและแผน แบ่งออก 2 หมวด ดังภาพที่ 14.5

3.11.11.1 เสนอแผนงาน

3.11.11.2 เสนอซื้อ-จ้าง

3.12 หมวดที่ 12 เบ็ดเตล็ด ดังภาพที่ 15

3.13 หมวดที่ 13 ความร่วมมือ MOU แบ่งออก 2 หมวด ดังภาพที่ 16

3.13.1 ภายในประเทศ

3.13.1 ภายนอกประเทศ

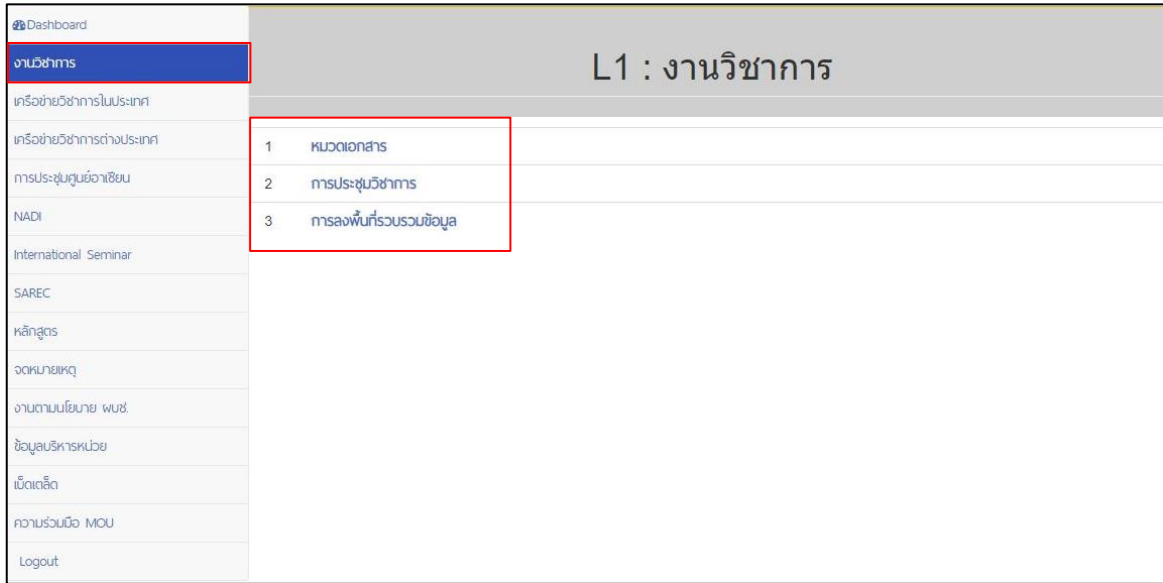

#### **ภาพที่ 4** งานวิชาการ แบ่ง 3 หมวด

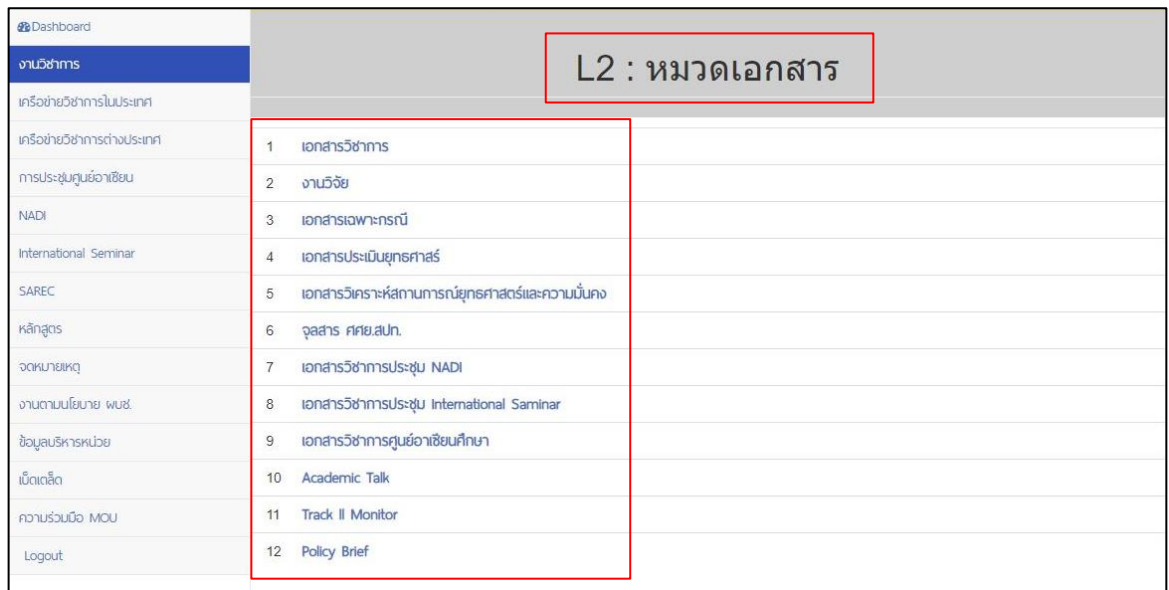

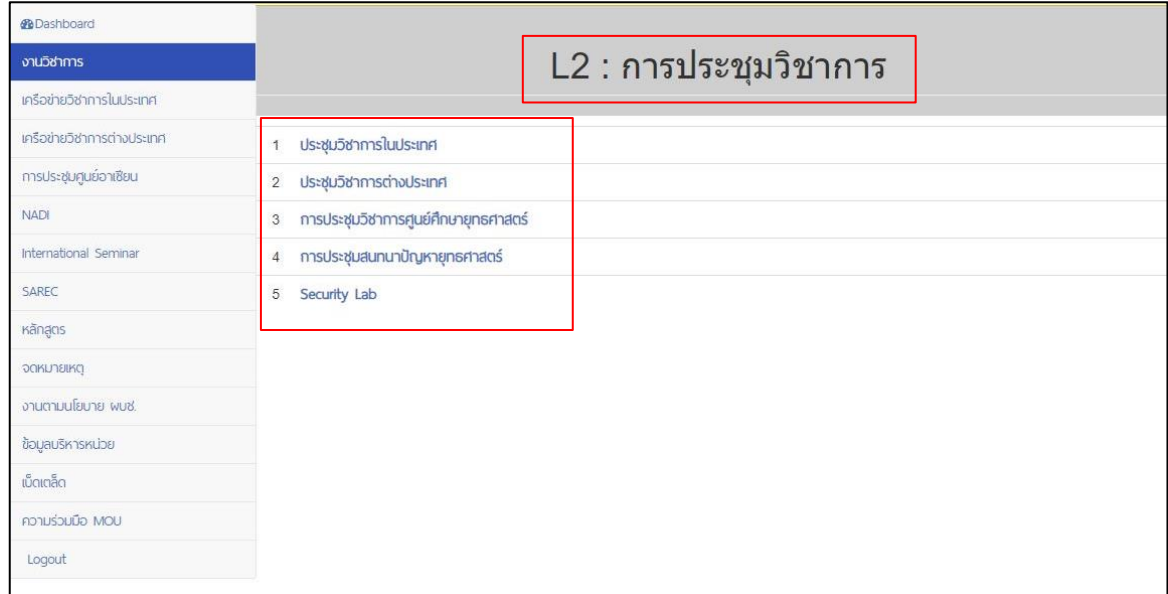

#### **ภาพที่ 4.1** หมวดเอกสาร แบ่งออก 12 หมวด

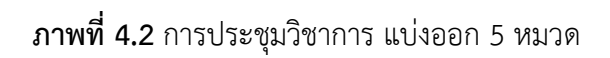

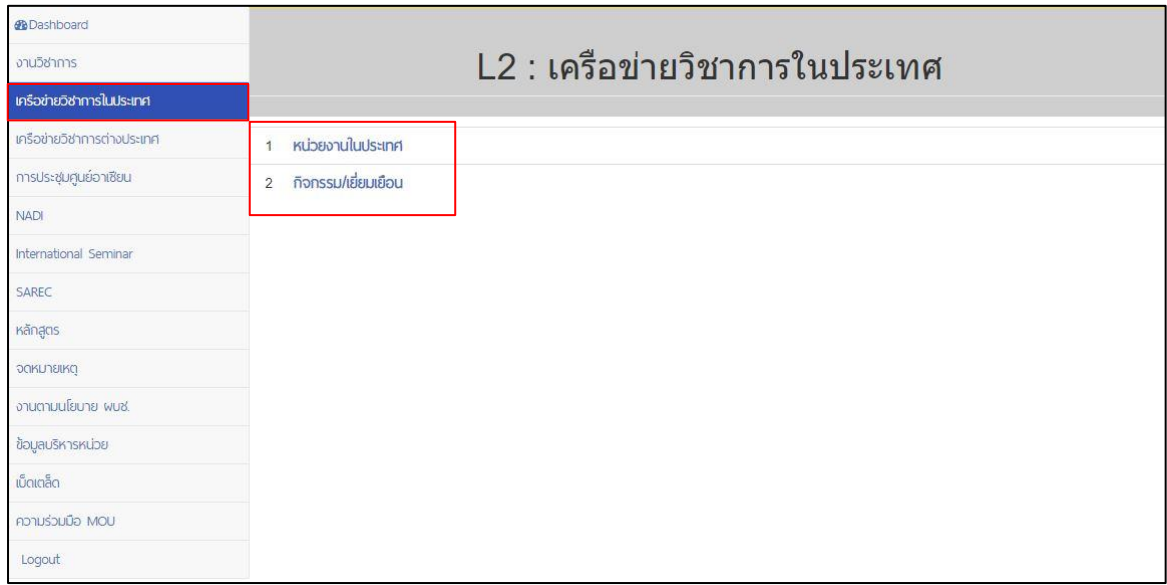

**ภาพที่ 5** เครือข่ายวิชาการในประเทศ แบ่งออก 2 หมวด

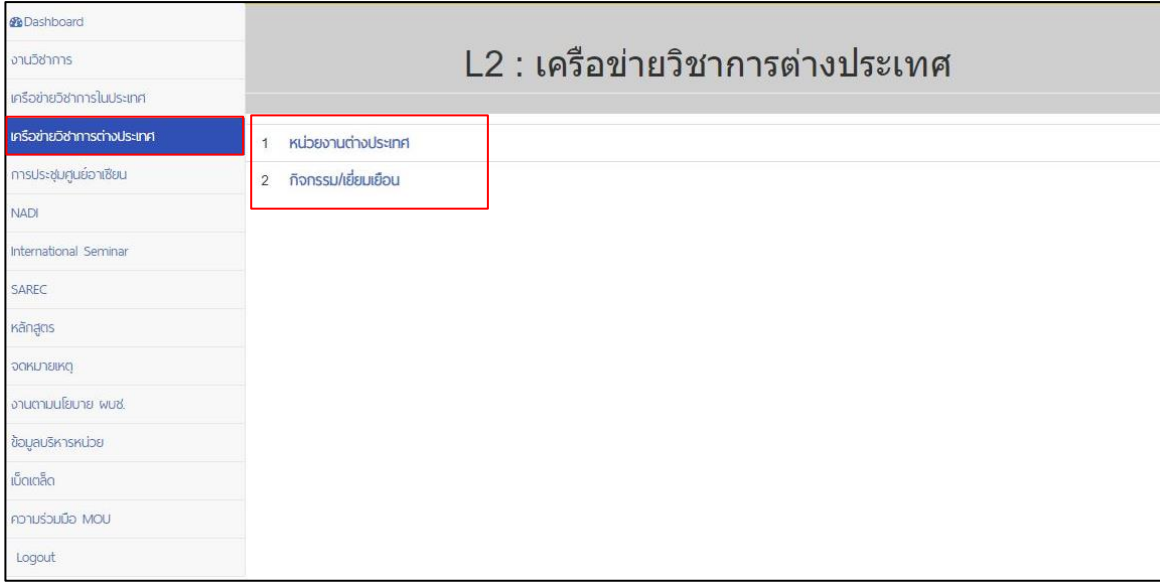

#### **ภาพที่ 6** เครือข่ายวิชาการต่างประเทศ แบ่งออก 2 หมวด

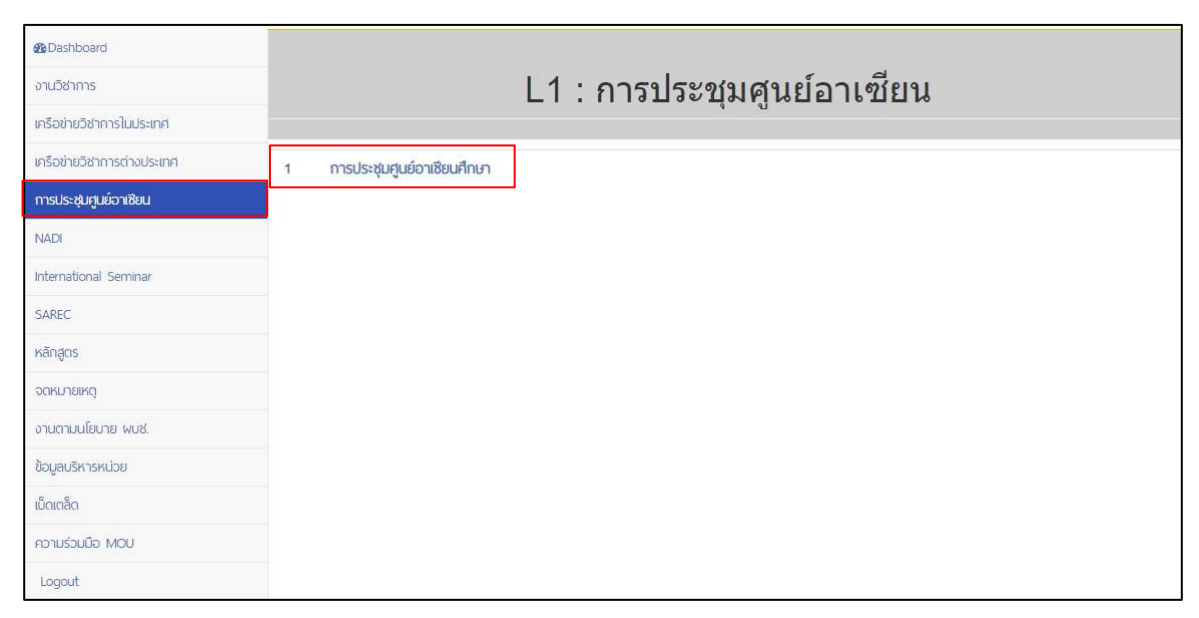

## **ภาพที่ 7** การประชุมศูนย์อาเซียน

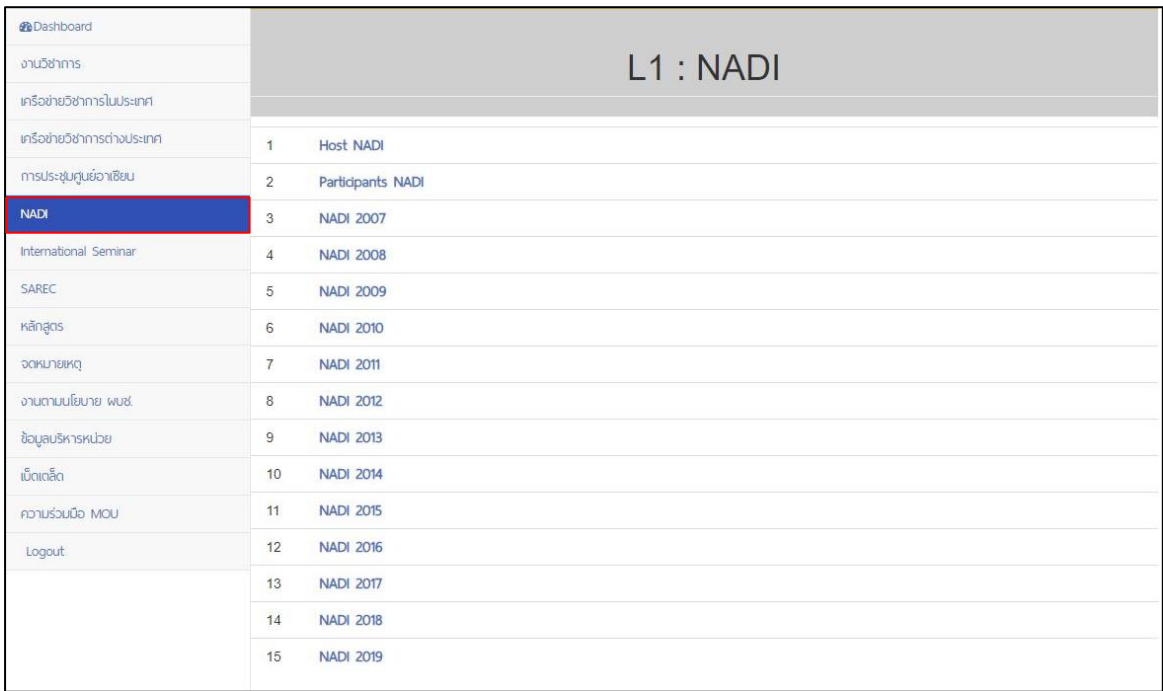

## **ภาพที่ 8** การประชุม NADI

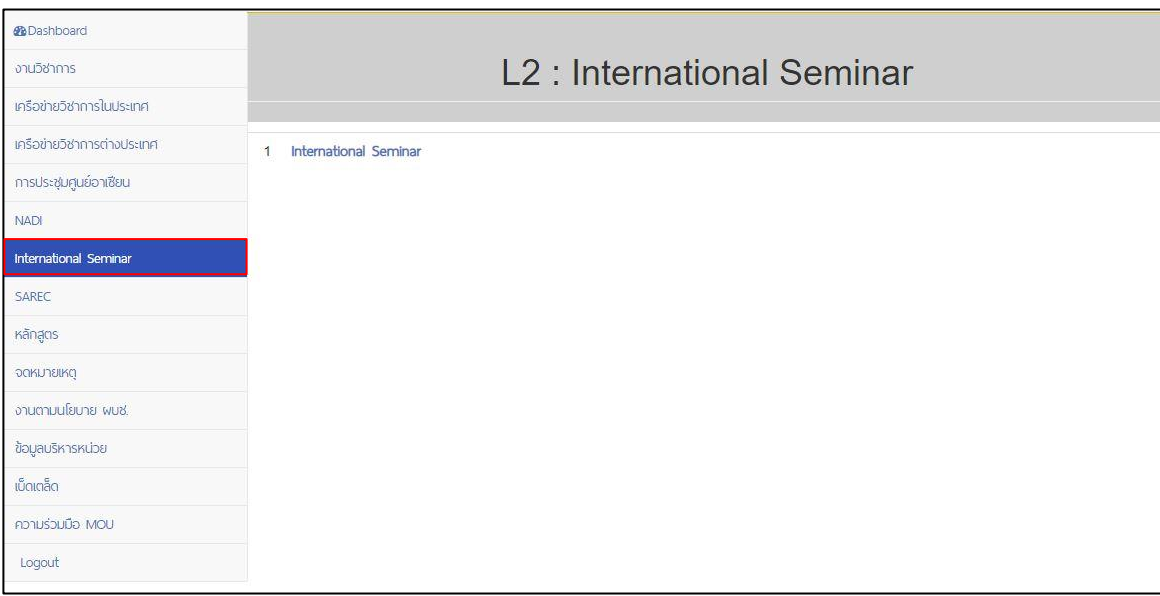

## **ภาพที่ 9** การประชุม International Seminar

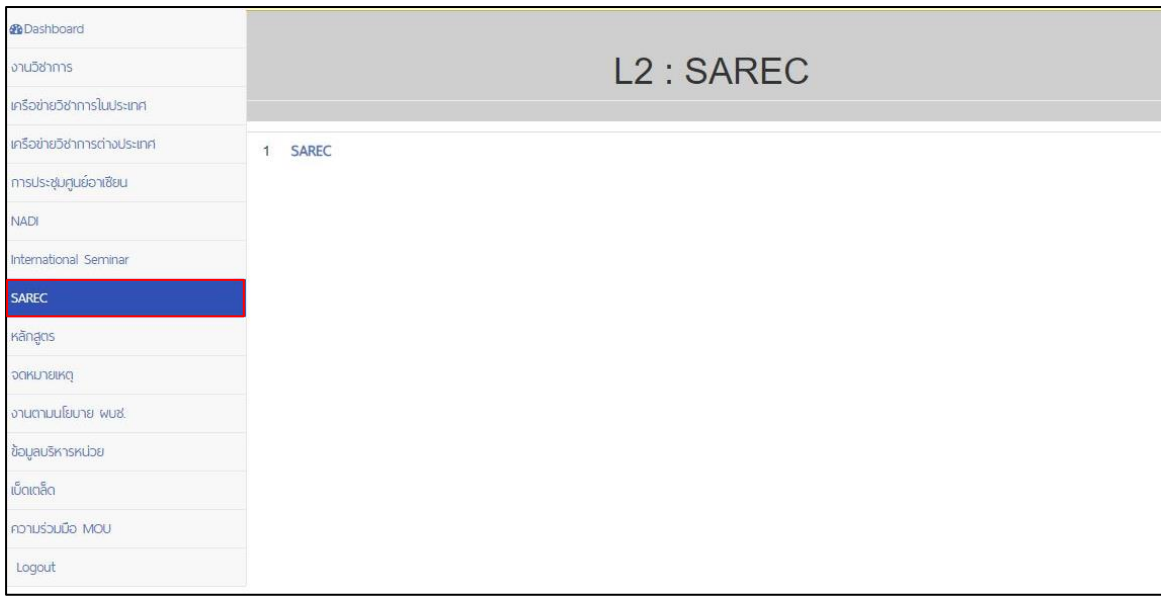

## **ภาพที่ 10** การประชุม SAREC

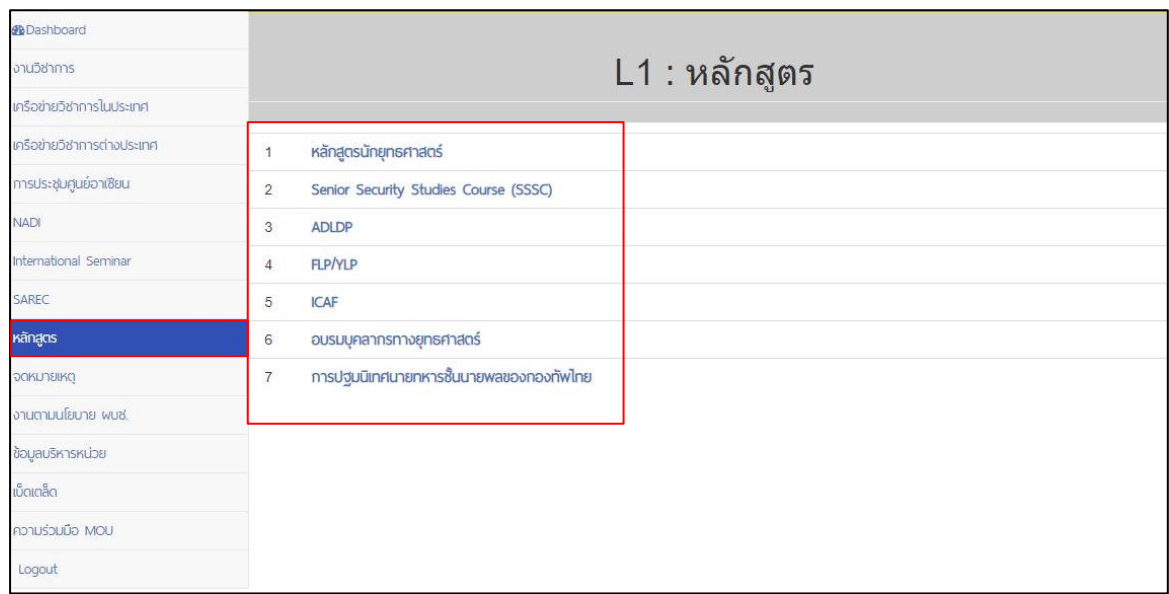

**ภาพที่ 11** หลักสูตร แบ่งออก 7 หมวด

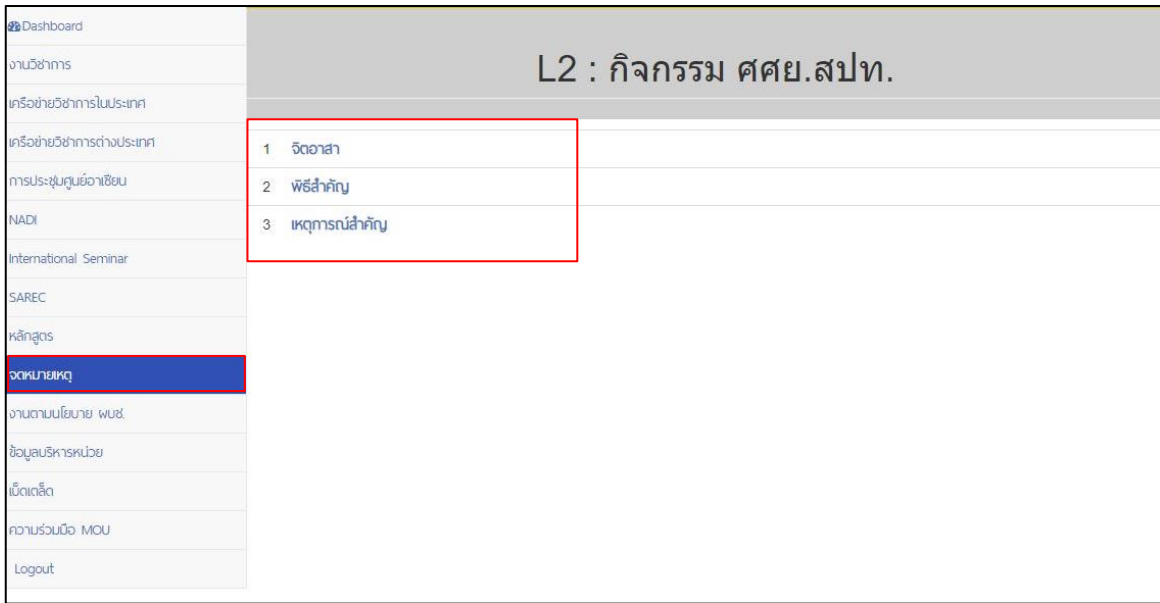

## **ภาพที่ 12** จดมหายเหตุ แบ่งออก 3 หมวด

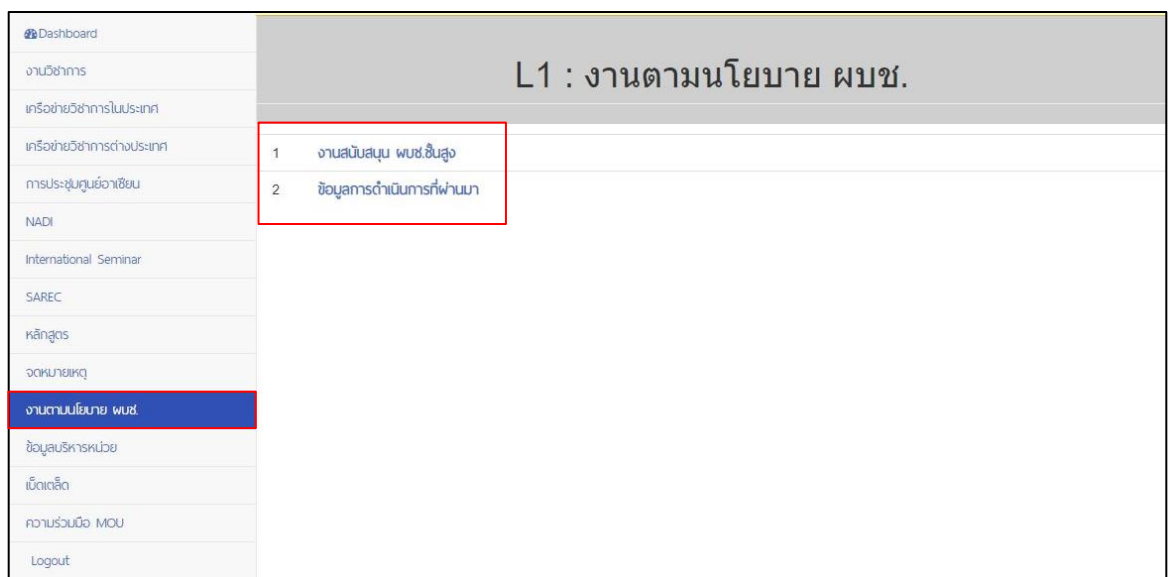

**ภาพที่ 13** งานตามนโยบาย ผบช. แบ่งออก 2 หมวด

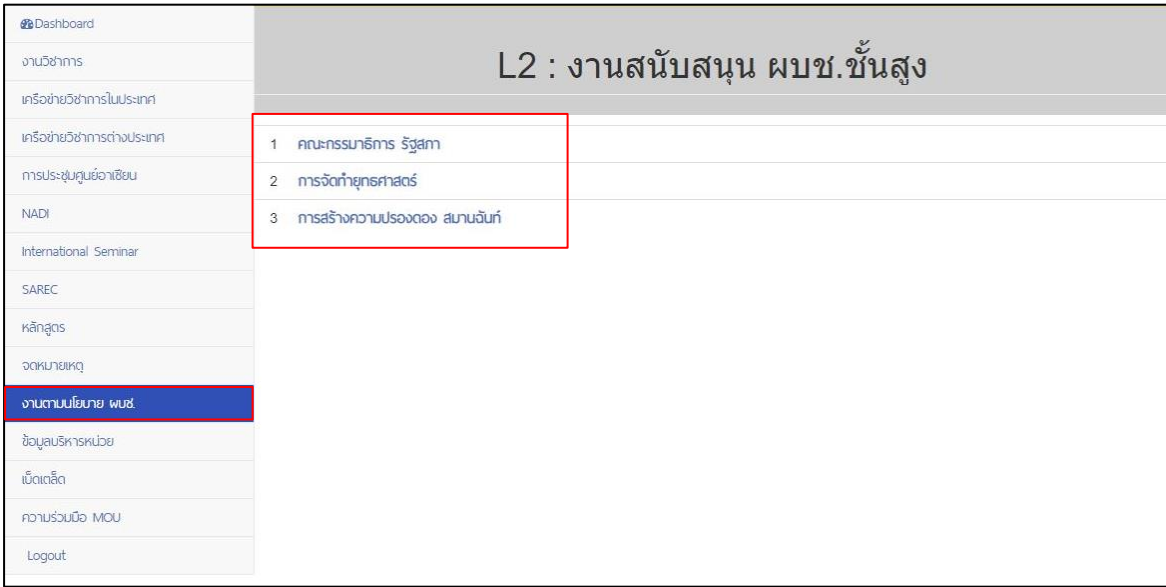

## **ภาพที่ 13.1** งานสนับสนุน ผบช.ชั้นสูง แบ่งออก 3 หมวด

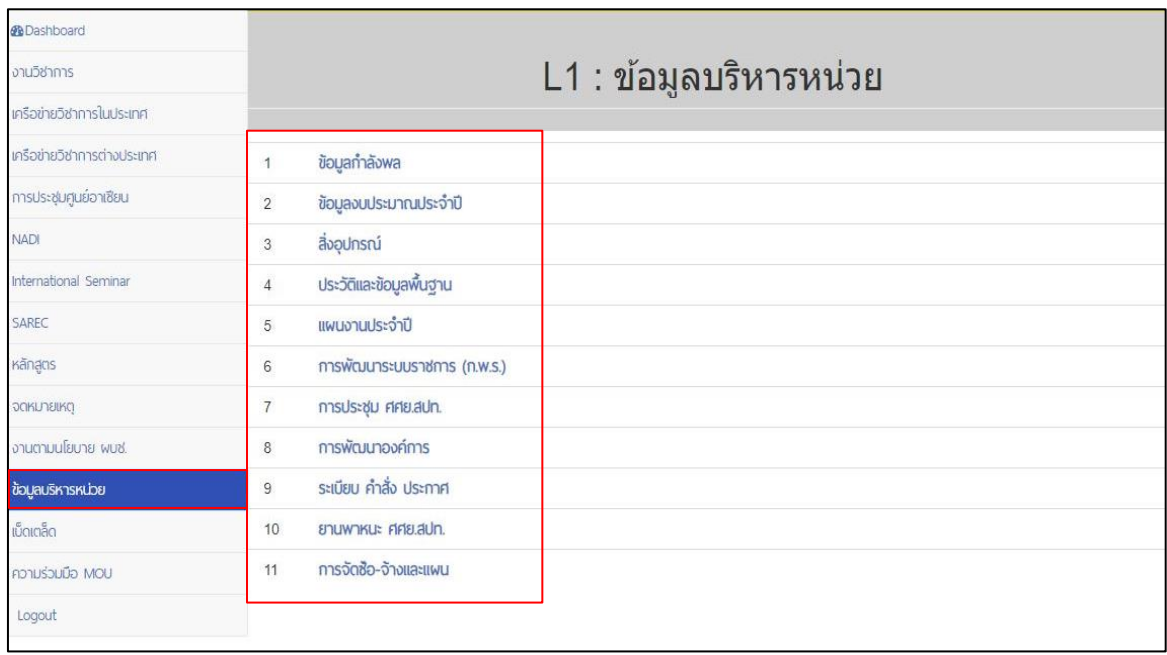

**ภาพที่ 14** ข้อมูลบริหารหน่วย แบ่งออก 11 หมวด

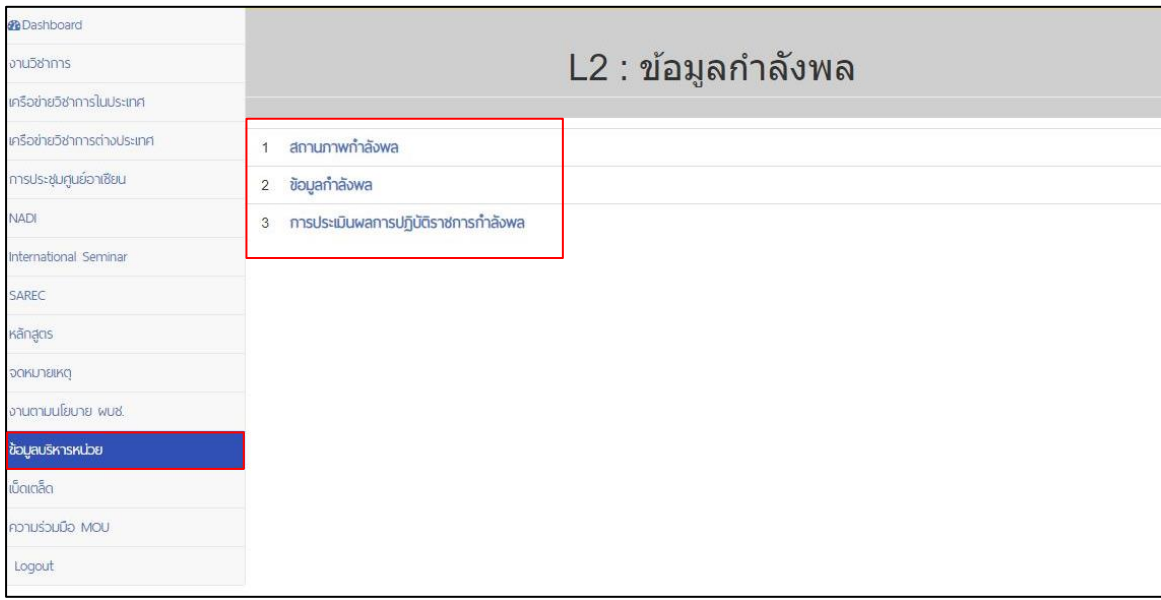

## **ภาพที่ 14.1** ข้อมูลกำลังพล แบ่งออก 3 หมวด

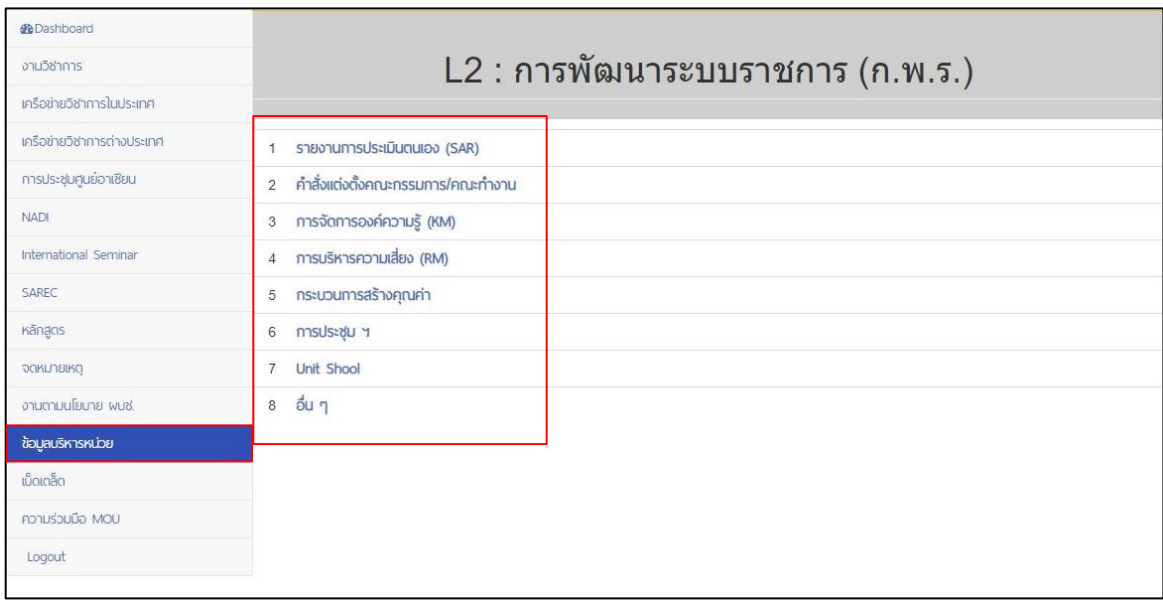

**ภาพที่ 14.2** การพัฒนาระบบราชการ (ก.พ.ร.) แบ่งออก 8 หมวด

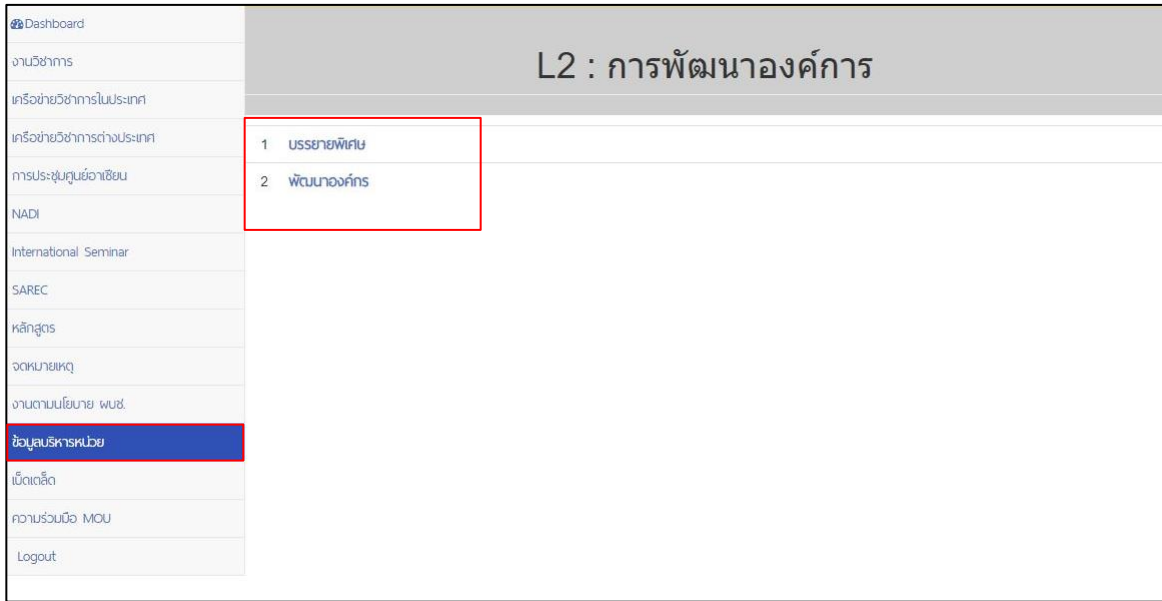

#### **ภาพที่ 14.3** การพัฒนาองค์การ แบ่งออก 2 หมวด

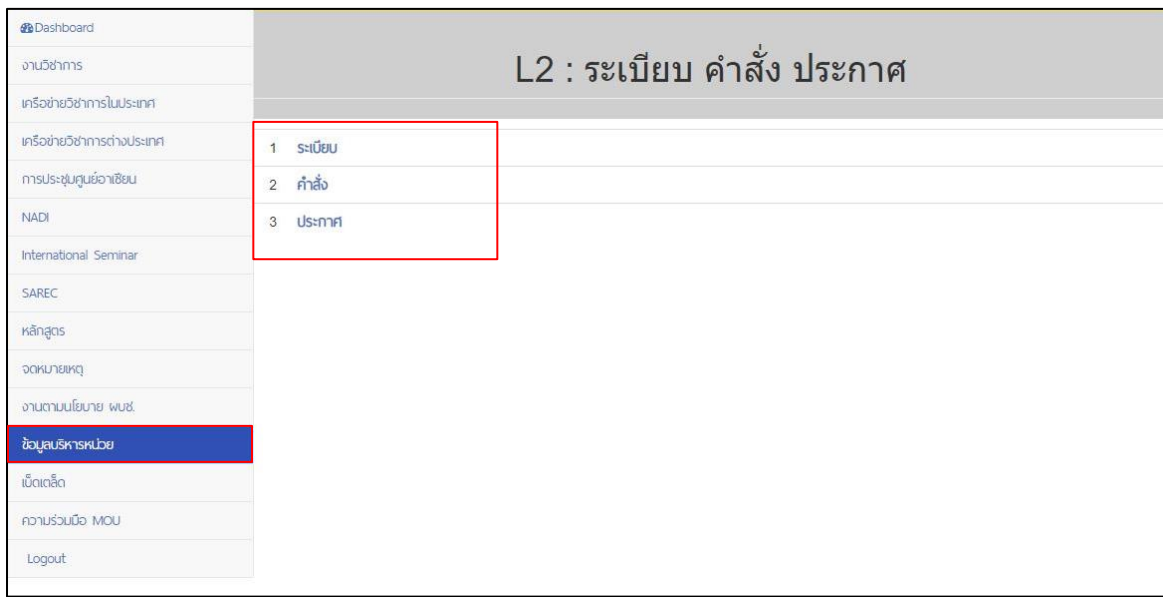

**ภาพที่ 14.4** ระเบียบ คำสั่ง ประกาศ แบ่งออก 3 หมวด

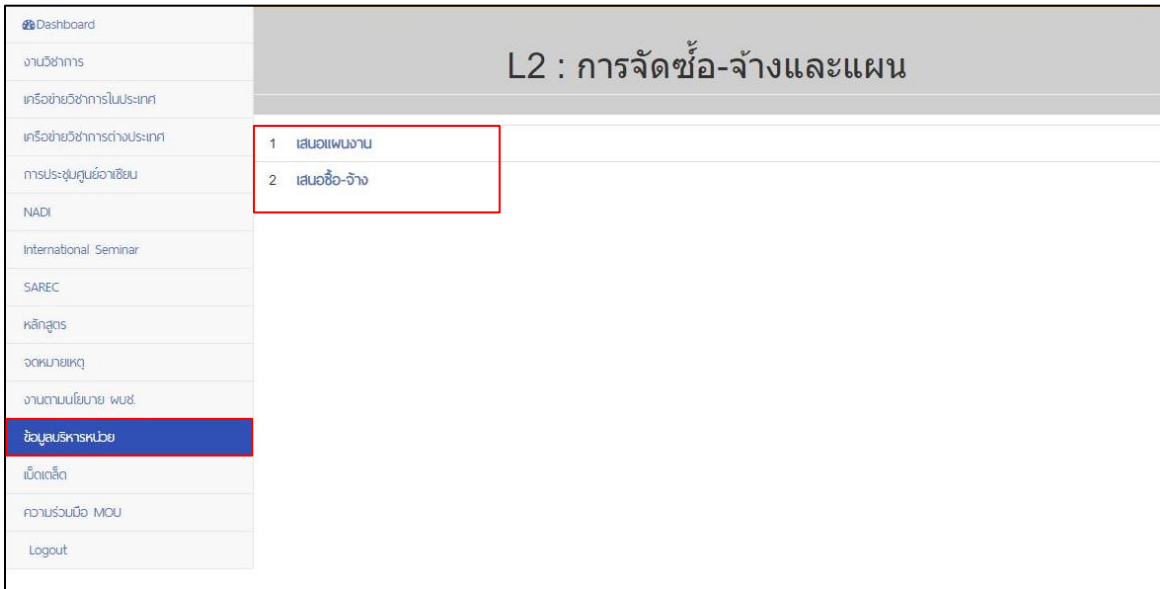

**ภาพที่ 14.5** การจัดซื้อ-จ้างและแผน แบ่งออก 2 หมวด

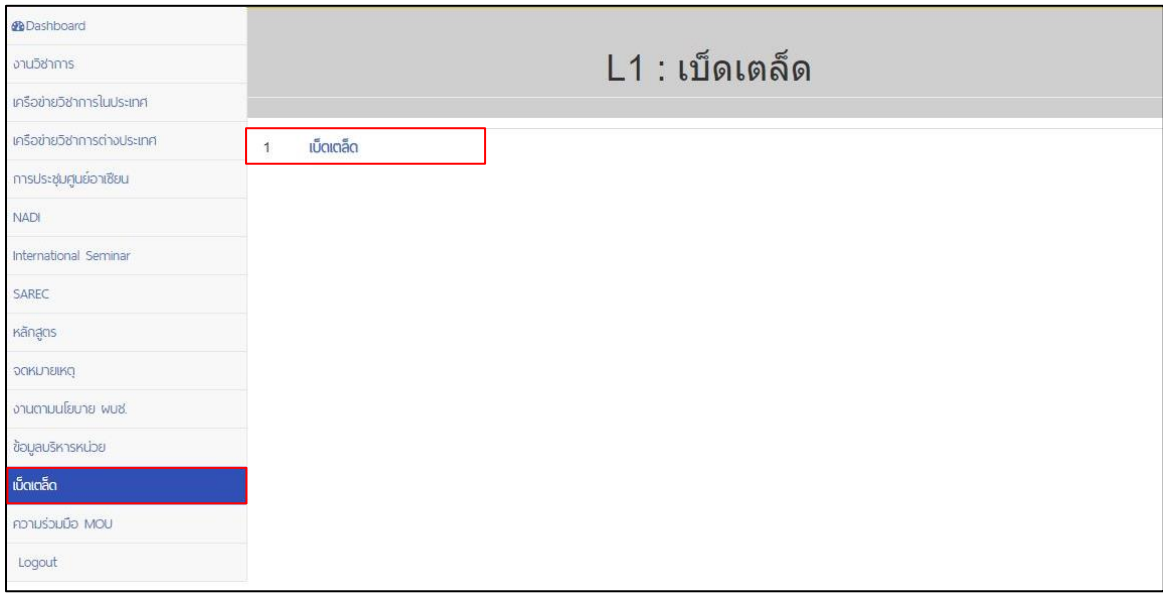

**ภาพที่ 15** เบ็ดเตล็ด

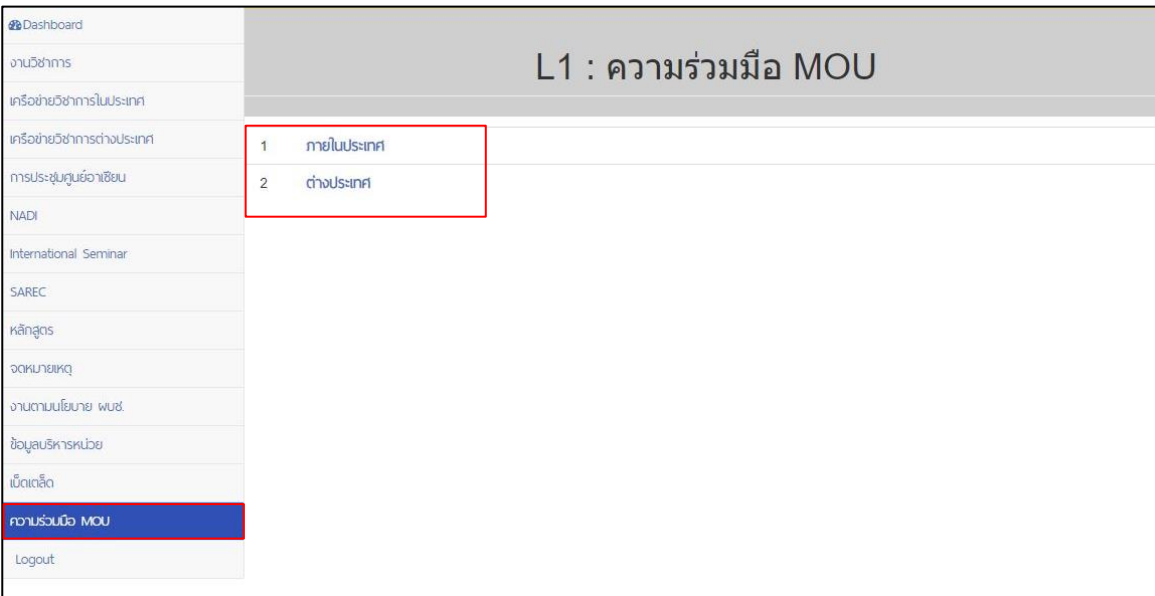

#### **ภาพที่ 16** ความร่วมมือ MOU แบ่งออก 2 หมวด

#### **4. การเข้าดูรายละเอียดหมวด**

4.1 กดเลือกหมวดที่ต้องการแล้วจะปรากฏหัวข้อย่อยทั้งหมด ดังภาพที่ 17

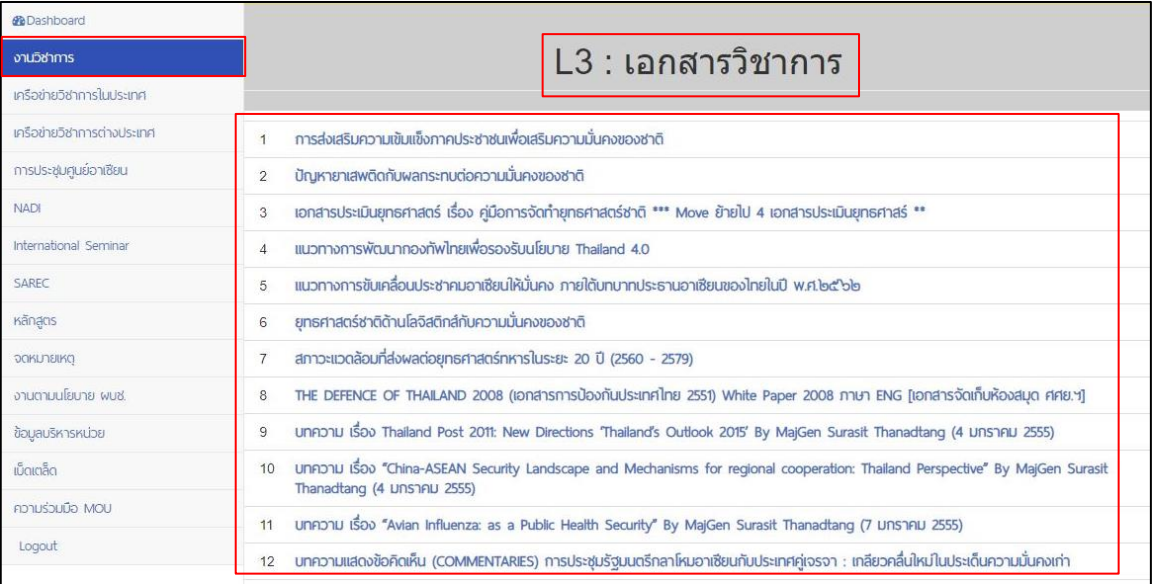

**ภาพที่ 17** ตัวอย่างหัวข้อย่อย

4.2 กดเลือกหัวข้อย่อยที่ต้องการจะปรากฏรายละเอียด ดังภาพที่ 18

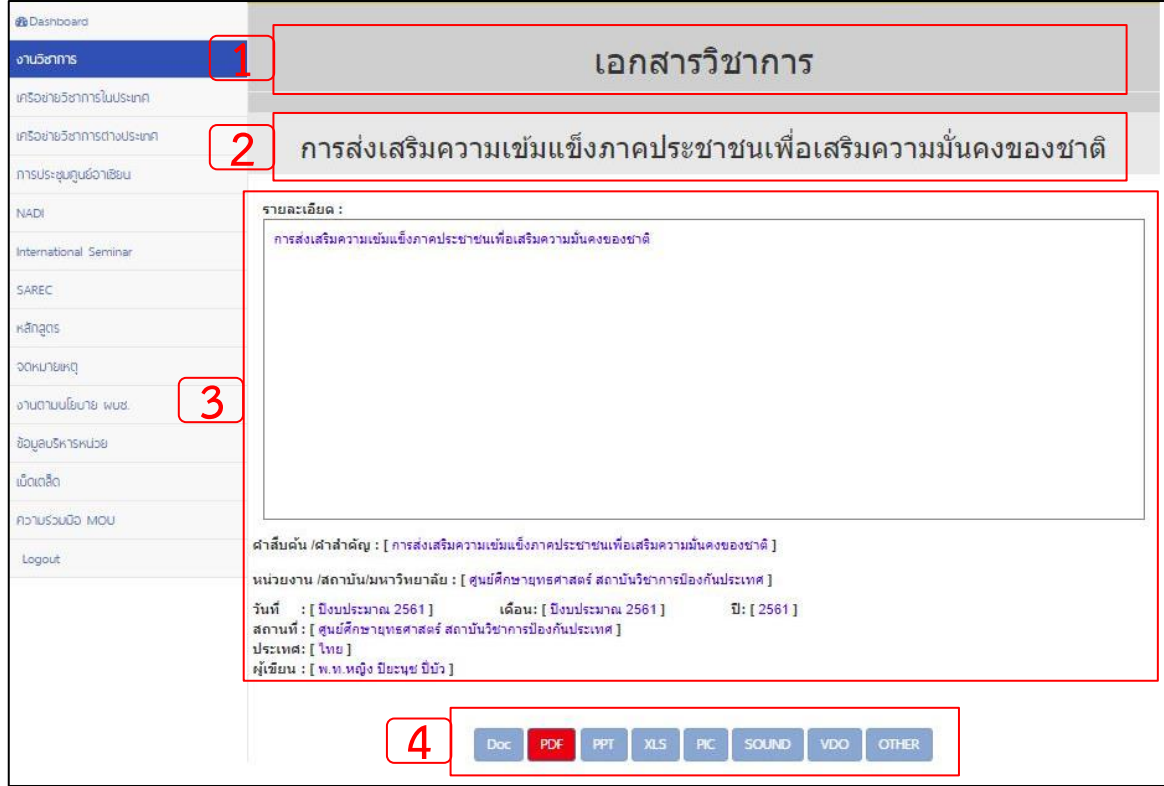

**ภาพที่ 18** แสดงรายละเอียดหัวข้อย่อย

จากภาพที่ 18 เมื่อกดเลือกหัวข้อที่ต้องการจะปรากฏเมนูการใช้งาน ดังนี้

หมายเลข 1 ชื่อหมวดที่เลือก

หมายเลข 2 ชื่อหัวข้อที่เลือก

หมายเลข 3 รายละเอียด, คำสืบค้น/คำสำคัญ, หน่วยงาน/สถาบัน/มหาวิทยาลัย, วันที่,

สถานที่, ประเทศ และผู้เขียน เป็นต้น

หมายเลข 4 เอกสารที่แนบจะประกอบด้วย เอกสาร, รูปภาพ, วีดีโอ, เสียง และอื่น ๆ

4.3 ตัวอย่างเอกสารที่แนบ โดยสามารถเลือก View เพื่อดูตัวอย่าง หรือ Download มาใช้งาน ดังภาพที่ 19

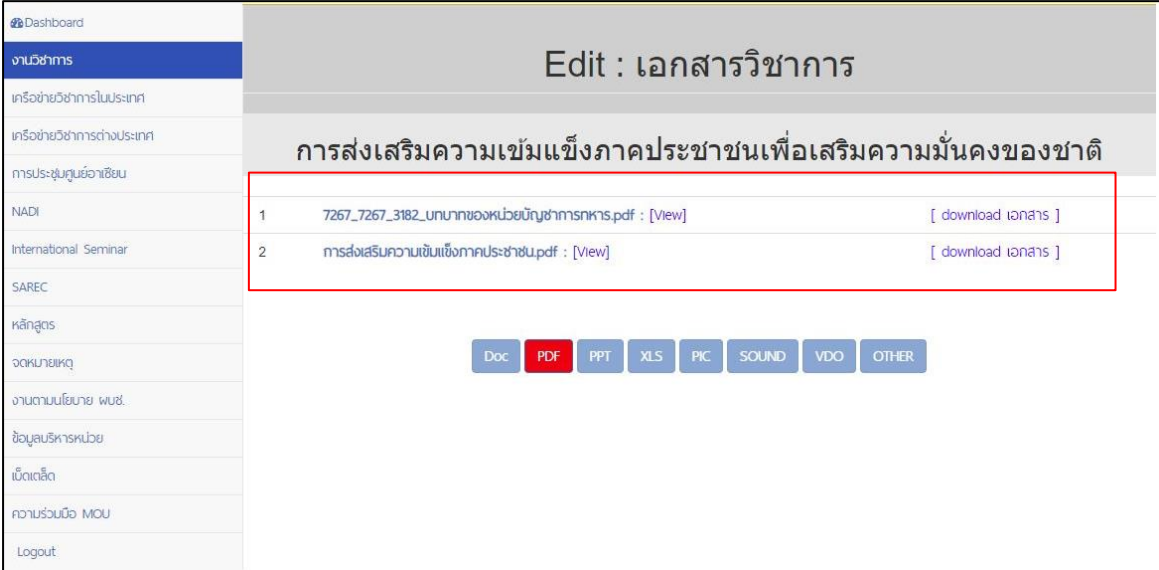

**ภาพที่ 19** ตัวอย่างเอกสารที่แนบ

## **คู่มือระบบฐานข้อมูล SDIS ผู้ดูแลระบบ**

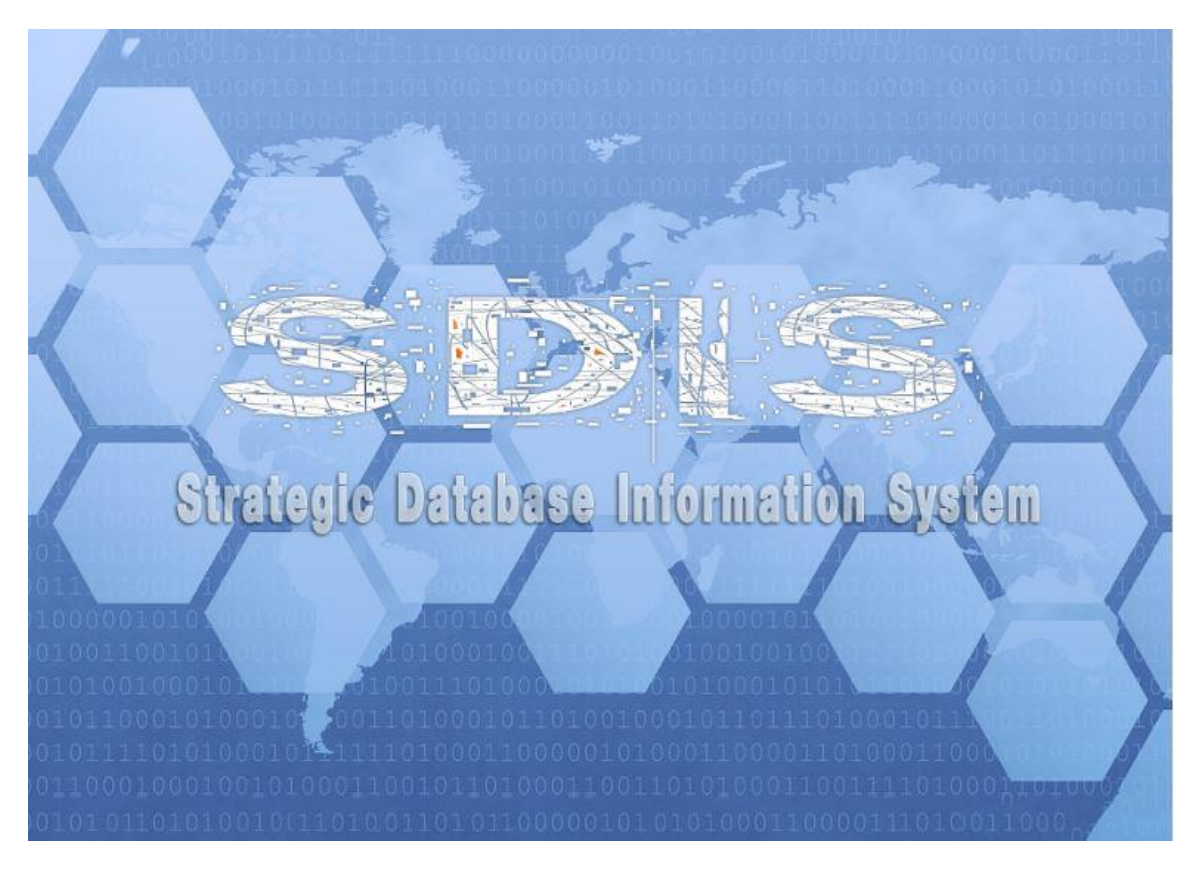

**โดย ศูนย์ศึกษายุทธศาสตร์ สถาบันวิชาการป้องกันประเทศ**

## **สารบัญ**

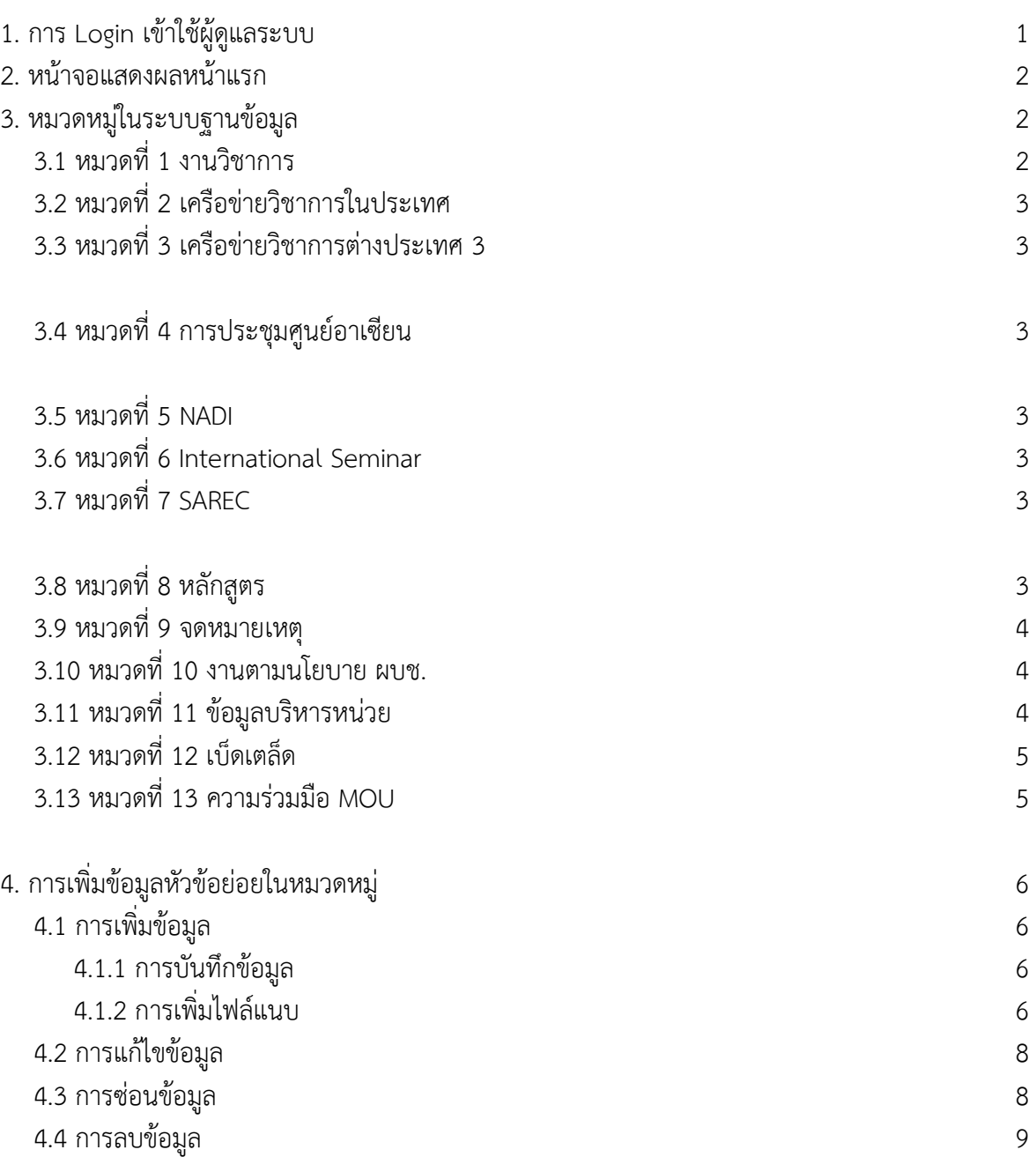

หน้า

## **สารบัญภาพ**

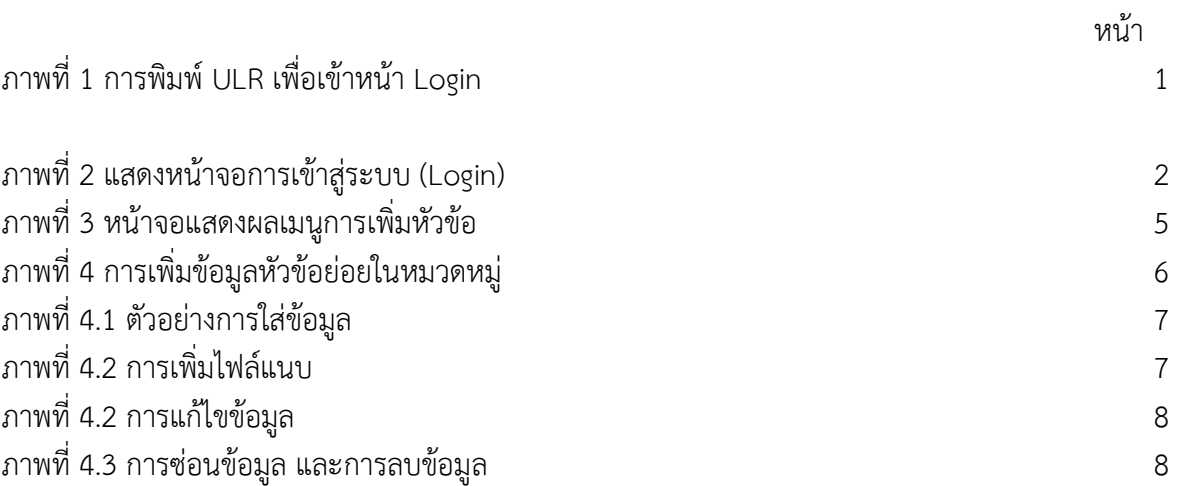

#### **1. การ Login เข้าใช้งานผู้ดูแลระบบ**

1.1 เปิดเว็บบราวเซอร์ (web browser) พิมพ์ URL คำว่า

192.168.1.3/sscms/index.php/backend/main ใส่ชื่อผู้ใช้ในช่อง Username และรหัสผ่านในช่อง Password กดปุ่ม Login เพื่อเข้าสู่ระบบ กรณีให้เว็บบราวเซอร์ (web browser) จดจำชื่อผู้ใช้และรหัสผ่านใน ครั้งต่อไปให้คลิกในช่อง Remember Me ดังภาพที่ 1

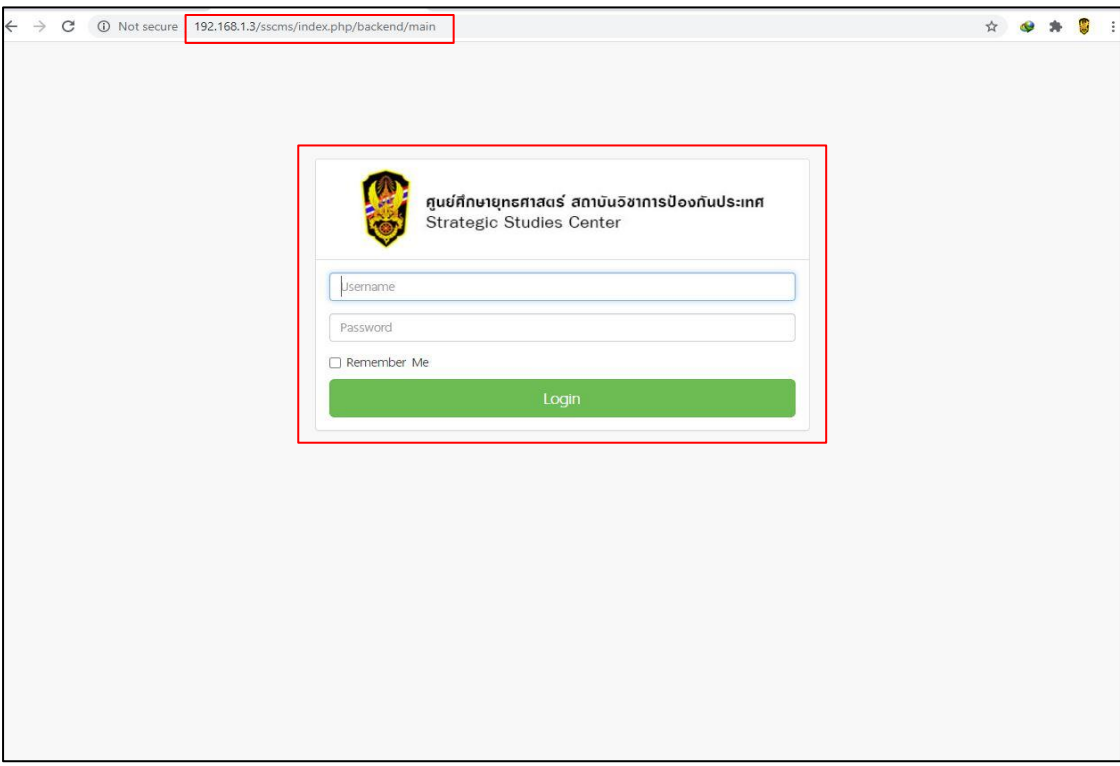

**ภาพที่ 1** การพิมพ์ ULR เพื่อเข้าหน้า Login

**2. หน้าจอแสดงผลหน้าแรก** เมื่อเข้าสู่ระบบสำเร็จจะปรากฏเมนูการใช้งานต่าง ๆ ดังภาพที่ 3

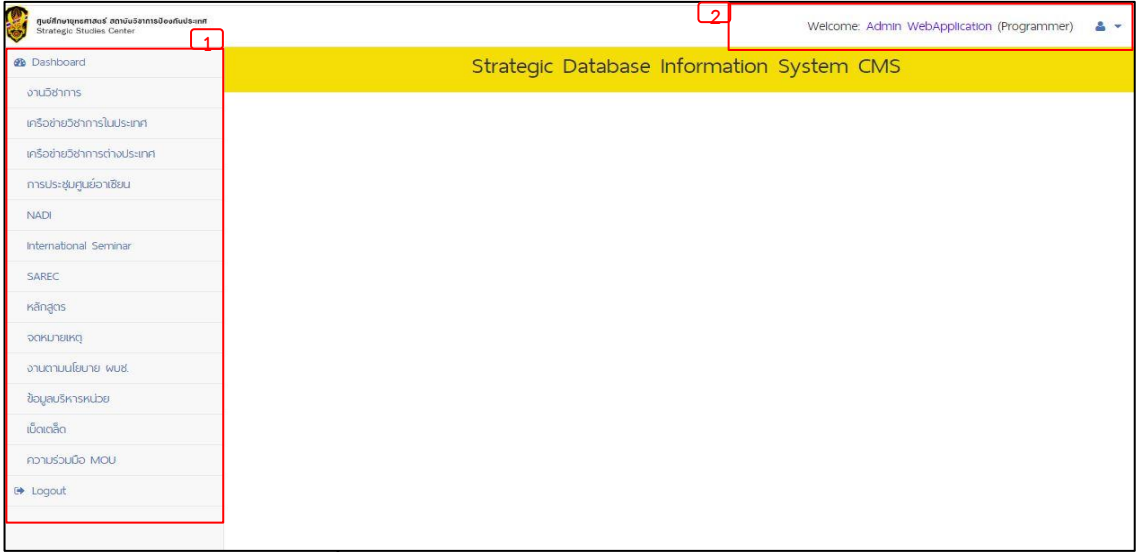

**ภาพที่ 2** แสดงหน้าจอการเข้าสู่ระบบ (Login) สำเร็จ

จากภาพที่ 2 เมื่อเข้าสู่ระบบ (Login) สำเร็จจะปรากฏเมนูการใช้งาน ดังนี้

หมายเลข 1 หมวดหมู่ เป็นเมนูหัวข้อหลักในการเข้าถึงข้อมูลย่อยโดยมีทั้งหมด 13 หัวข้อ ดังนี้

- 
- 3. เครือข่ายวิชาการต่างประเทศ 4. การประชุมศูนย์อาเซียน
- 
- 
- 
- 11. ข้อมูลบริหารหน่วย 12. เบ็ดเตล็ด
- 13. ความร่วมมือ MOU

#### Logout ใช้สำหรับออกจากระบบฐานข้อมูล

หมายเลข 2 ส่วนแสดงชื่อผู้ใช้งาน

#### **3. หมวดในระบบฐานข้อมูล แบ่งออก 13 หมวด ดังนี้**

- 3.1 หมวดที่ 1 งานวิชาการ แบ่งออก 3 หมวด
	- 3.1.1 หมวดเอกสารแบ่งออก 12 หมวด
		- 3.1.1.1 เอกสารวิชาการ
		- 3.1.1.2 งานวิจัย
		- 3.1.1.3 เอกสารเฉพาะกรณี
		- 3.1.1.4 เอกสารประเมินยุทธศาสตร์
		- 3.1.1.5 เอกสารวิเคราะห์สถานการณ์ยุทธศาสตร์และความมั่นคง
		- 3.1.1.6 จุลสาร ศศย.สปท.
		- 3.1.1.7 เอกสารวิชาการประชุม NADI
		- 3.1.1.8 เอกสารวิชาการประชุม International Seminar
		- 3.1.1.9 เอกสารวิชาการศูนย์อาเซียนศึกษา
		- 3.1.1.10 Academic Talk
		- 3.1.1.11 Track II Monitor
		- 3.1.1.12 Policy Brief
	- 3.1.2 การประชุมวิชาการ แบ่งออก 5 หมวด
		- 3.1.2 1 ประชุมวิชาการในประเทศ
		- 3.1.2 2 ประชุมวิชาการต่างประเทศ
		- 3.1.2 3 การประชุมวิชาการศูนย์ศึกษายุทธศาสตร์
		- 3.1.2 4 การประชุมสนทนาปัญหายุทธศาสตร์
		- 3.1.2 5 Security Lab
	- 3.1.3 การลงพื้นที่รวบรวมข้อมูล
- 3.2 หมวดที่ 2 เครือข่ายวิชาการในประเทศ แบ่งออก 2 หมวด
	- 3.2.1 หน่วยงานในประเทศ
	- 3.2.2 กิจกรรม/เยี่ยมเยือน
- 3.3 หมวดที่ 3 เครือข่ายวิชาการต่างประเทศ แบ่งออก 2 หมวด
	- 3.2.2 กิจกรรม/เยี่ยมเยือน
- <u>3.4 หมวดที่ 4</u> การประชุมศูนย์อาเซียน
- 3.5 หมวดที่ 5 NADI ดังภาพที่ 7
- 1. งานวิชาการ 2. เครือข่ายวิชาการในประเทศ
	-
- 5. NADI 6. International Seminar
- 7. SAREC 8. หลักสูตร
- 9. จดหมายเหตุ 10. งานตามนโยบาย ผบช.
	-
- <u>3.6 หมวดที่ 6</u> International Seminar
- <u>3.7 หมวดที่ 7</u> SAREC ดังภาพที่ 9
- <u>3.8 หมวดที่ 8</u> หลักสูตร แบ่งออก 7 หมวด
	- 3.8. 1 หลักสูตรนักยุทธศาสตร์
	- 3.8.2 Senior Security Studies Course (SSSC)
	- 3.8. 3 ADLDP
	- 3.8. 4 FLP/YLP
	- 3.8. 5 ICAF
	- 3.8.6 อบรมบุคลากรทางยุทธศาสตร์
	- 3.8. 7 การปฐมนิเทศนายทหารชั้นนายพลของกองทัพไทย
- <u>3.9 หมวดที่ 9</u> จดหมายเหตุ แบ่งออก 3 หมวด
	- 3.9.1 จิตอาสา
	- 3.9.2 พิธีสำคัญ
	- 3.9.3 เหตุการณ์สำคัญ
- 3.10 หมวดที่ 10 งานตามนโยบาย ผบช. แบ่งออก 2 หมวด
	- 3.10.1 งานสนับสนุน ผบช.ชั้นสูง แบ่งออก 3 หมวด
		- 3.10.1. 1 คณะกรรมาธิการ รัฐสภา
			- 3.10.1.2 การจัดทำยุทธศาสตร์
			- 3.10.1.3 การสร้างความปรองดอง สมานฉันท์
	- 3.10.2 ข้อมูลการดำเนินการที่ผ่านมา
- 3.11 หมวดที่ 11 ข้อมูลบริหารหน่วย แบ่งออก 11 หมวด
	- 3.11. 1 ข้อมูลกำลังพล แบ่งออก 3 หมวด
		- 3.11.1. 1 สถานภาพกำลังพล
		- 3.11.1. 2 ข้อมูลกำลังพล
		- 3.11.1. 3 การประเมินผลการปฏิบัติราชการกำลังพล
	- 3.11. 2 ข้อมูลงบประมาณประจำปี
- 3.11. 3 สิ่งอุปกรณ์
- 3.11. 4 ประวัติและข้อมูลพื้นฐาน
- 3.11. 5 แผนงานประจำปี
	- 3.11. 6 การพัฒนาระบบราชการ ก.พ.ร.) แบ่งออก 8 หมวด (
		- 3.11. 6.1 รายงานการประเมินตนเอง (SAR)
		- 3.11. 6.2 คำสั่งแต่งตั้งคณะกรรมการ /คณะทำงาน
		- 3.11. 6.3 การจัดการองค์ความรู้ (KM)
		- 3.11. 6.4 การบริหารความเสี่ยง (RM)
		- 3.11. 6.5 กระบวนการสร้างคุณค่า
		- 3.11. 6.6 การประชุม ฯ
		- 3.11. 6.7 Unit S chool
		- 3.11. 6.8 อื่น ๆ
- 3.11. 7 การประชุม ศศย.สปท.
- 3.11. 8 การพัฒนาองค์การ แบ่งออก 2 หมวด

3.11.8.1 บรรยายพิเศษ

3.11.8.2 พัฒนาองค์กร

3.11.9 ระเบียบ คำสั่ง ประกาศ แบ่งออก 3 หมวด

3.11.9.1 ระเบียบ

3.11.9.2 คำสั่ง

3.11.9.3 ประกาศ

3.11.10 ยานพาหนะ ศศย.สปท.

- 3.11.11 การจัดซื้อ-จ้างและแผน แบ่งออก 2 หมวด
	- 3.11.11.1 เสนอแผนงาน

3.11.11.2 เสนอซื้อ-จ้าง

3.12 หมวดที่ 12 เบ็ดเตล็ด

3.13 หมวดที่ 13 ความร่วมมือ MOU แบ่งออก 2 หมวด

- 3.13.1 ภายในประเทศ
- 3.13.1 ภายนอกประเทศ

**4. การเพิ่มข้อมูลหัวข้อย่อยในหมวดหมู่** เมื่อกดเลือกหมวดหมู่ที่จะเพิ่มข้อมูลหัวข้อย่อยจะปรากฏจอเมนู แสดงผล ดังภาพที่ 3

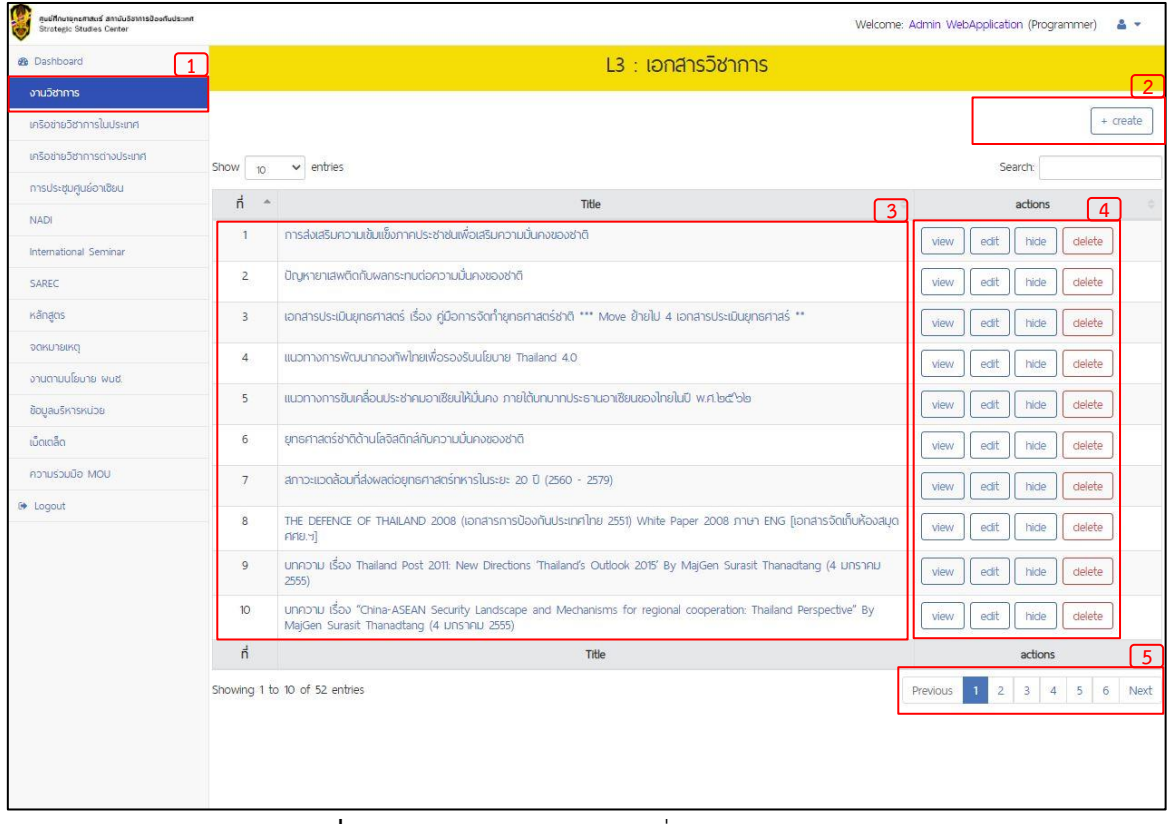

**ภาพที่ 3** หน้าจอแสดงผลเมนูการเพิ่มหัวข้อ

จากภาพที่3 เมื่อกดเลือกหมวดหมู่ที่จะเพิ่มข้อมูลหัวข้อย่อยจะปรากฏจอเมนูแสดงผล ดังนี้

- หมายเลข 1 หมวดหมู่หลักทั้งหมดของระบบฐานข้อมูล ฯ
- หมายเลข 2 "Create" ใช้สำหรับเพิ่มหัวข้อย่อยในหมวดหมู่
- หมายเลข 3 ภาพแสดงหัวข้อย่อยในหมวดหมู่
- หมายเลข 4 "view" ใช้ดูตัวอย่างข้อมูล
	- "edit" ใช้สำหรับแก้ไขข้อมูล

#### "hide" ใช้สำหรับซ่อนข้อมูลไม่ให้แสดงในระบบฐานข้อมูล ฯ

"delete" ใช้สำหรับลบข้อมูล

#### หมายเลข 5 ใช้สำหรับเลื่อนดูข้อมูลหัวข้อย่อยในหน้าถัดไป

4.1 การเพิ่มข้อมูล เมื่อเลือกหมวดหมู่ที่จะเพิ่มข้อมูลหัวข้อย่อย กดปุ่ม "Create" จะปรากฏจอแสดงเพื่อ ลงข้อมูล ดังภาพที่ 4

4.1.1 การบันทึกข้อมูล เมื่อใส่ข้อมูลเสร็จสิ้น กดปุ่ม "บันทึกข้อมูล" ตัวอย่างการใส่ข้อมูล ดังภาพที่ 4.1

4.1.2 การเพิ่มไฟล์แนบ เลือกประเภทเอกสารที่จะแนบ กดปุ่ม "เพิ่มไฟล์" จะปรากฏจอแสดงแนบ ไฟล์ ดังภาพที่ 4.2 จากนั้นกดปุ่ม "Choose Files" เลือกไฟล์ที่จะแนบ กดปุ่ม "Upload"

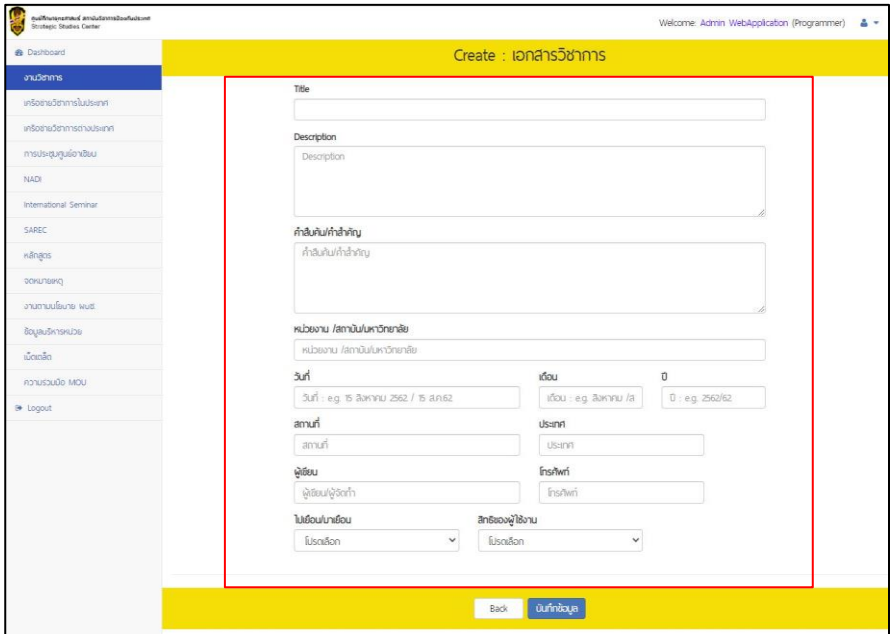

#### **ภาพที่ 4** การเพิ่มข้อมูลหัวข้อย่อยในหมวดหมู่

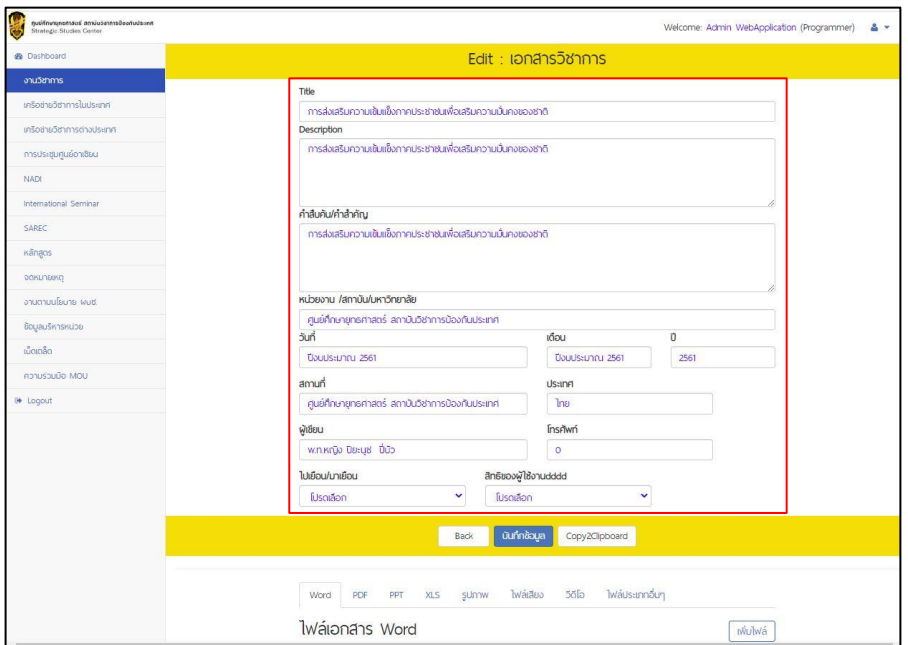

**ภาพที่ 4.1** ตัวอย่างการใส่ข้อมูล

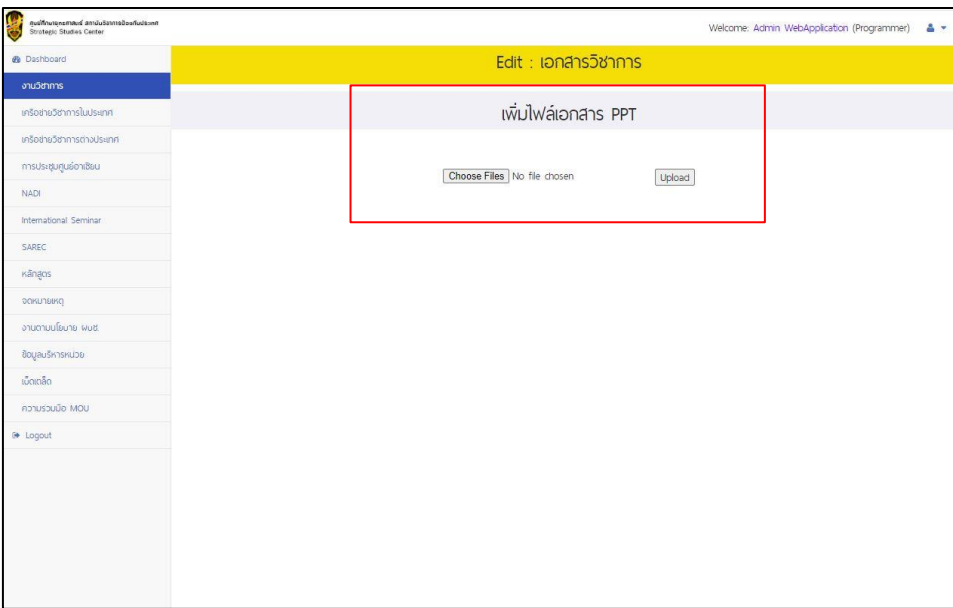

#### **ภาพที่ 4.2** การเพิ่มไฟล์แนบ

4.2 การแก้ไขข้อมูล เลือกปุ่ม "edit" จะปรากฏจอแสดงผลข้อมูลเดิมเพิ่มแก้ไข สามารถแก้ไขข้อความ และเพิ่มไฟล์แนบ ดังภาพที่ 4.3

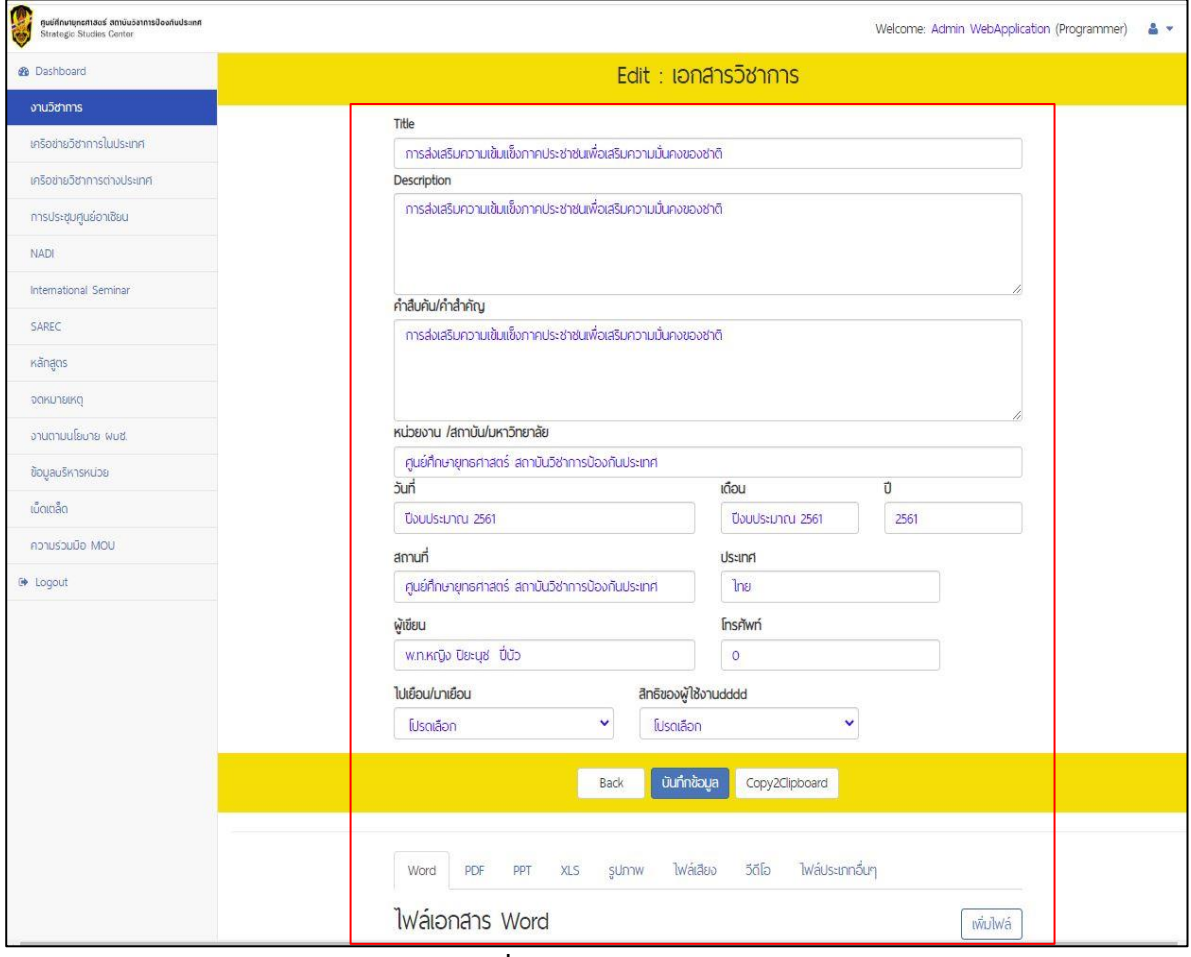

**ภาพที่ 4.2** การแก้ไขข้อมูล

4.3 การซ่อนข้อมูล เลือกหัวข้อที่จะซ่อนข้อมูล กดปุ่ม "hide" ดังภาพที่ 4.3

4.4 การลบข้อมูล เลือกหัวข้อที่จะลบข้อมูล กดปุ่ม "delete" ดังภาพที่ 4.3

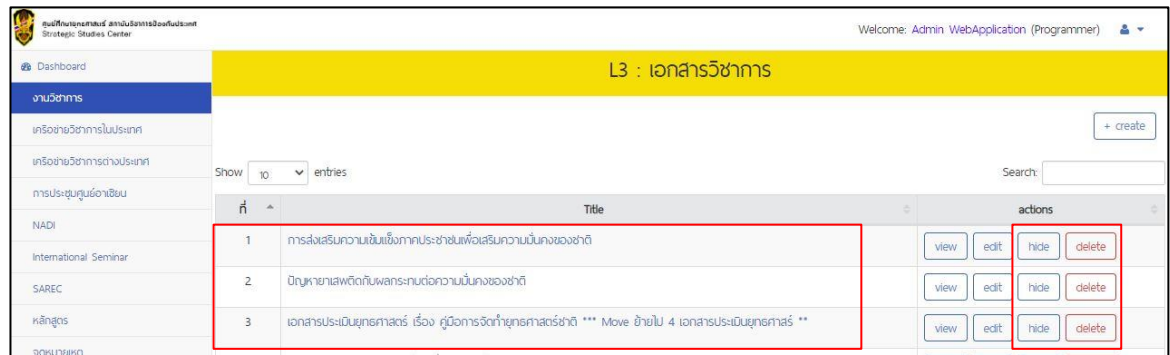

**ภาพที่ 4.3** การซ่อนข้อมูล และการลบข้อมูล